## Aplicaciones de la programación matemática con Python: módulo turtle y PyQt5.

Luis Cabello & Paco Villegas

#### ESTALMAT - ANDALUCÍA

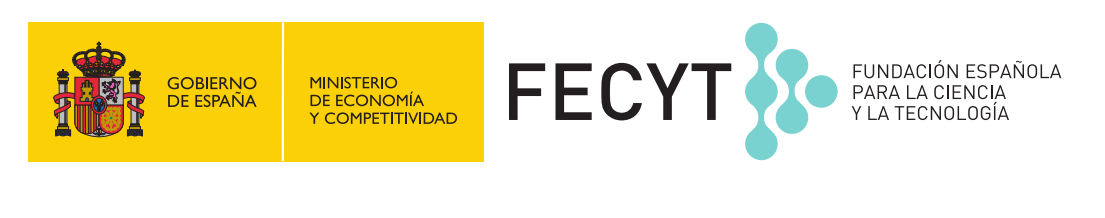

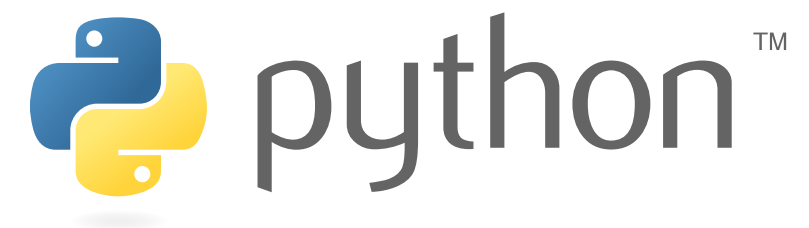

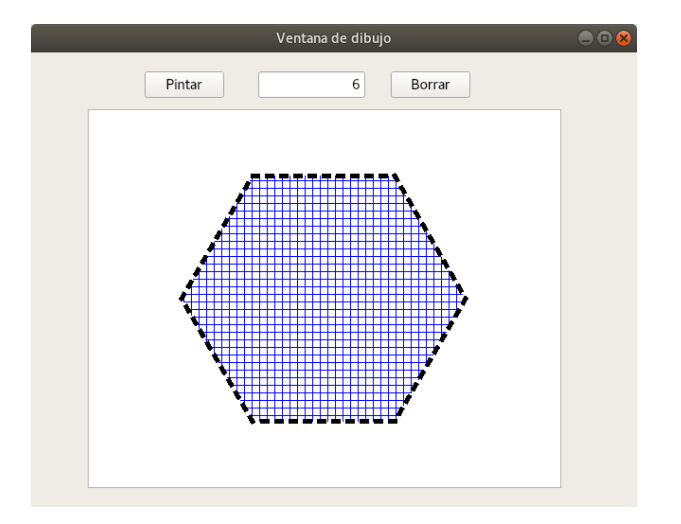

## Índice

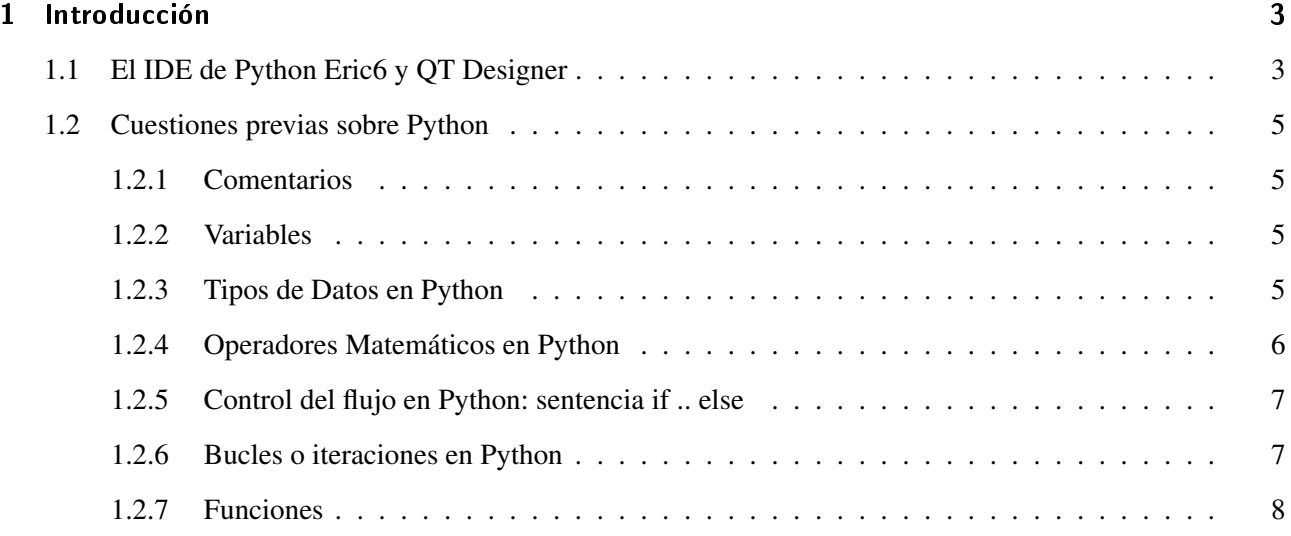

#### [2 Actividades](#page-9-0) 10

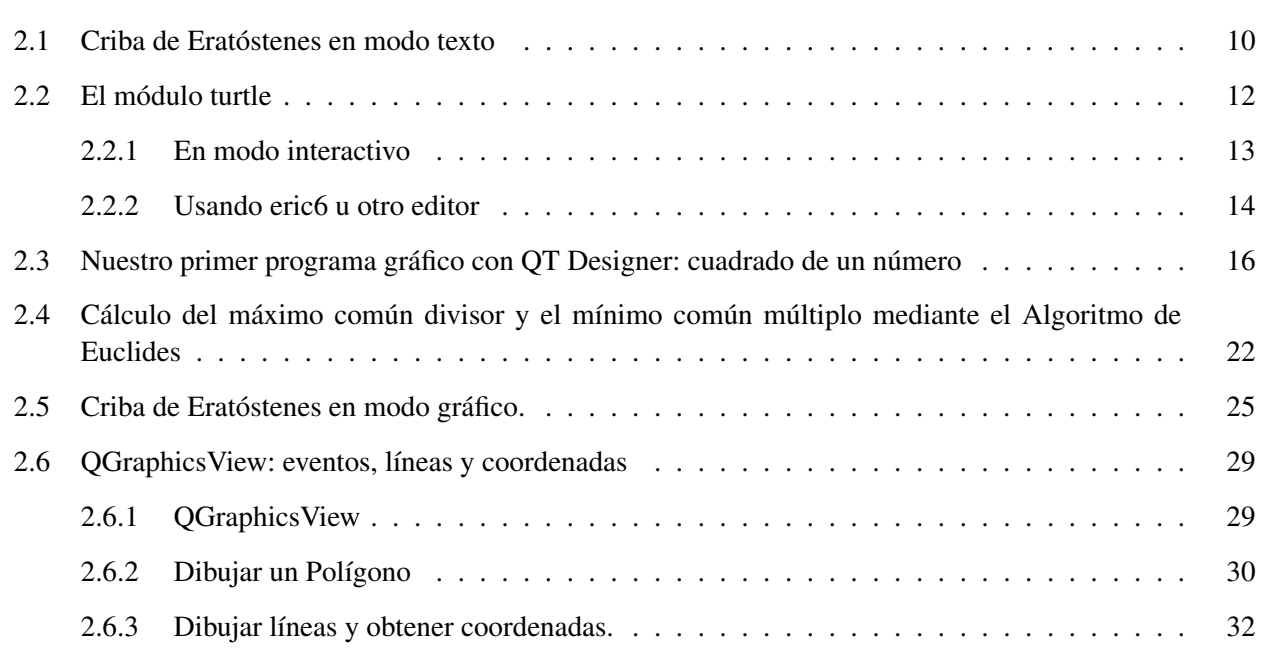

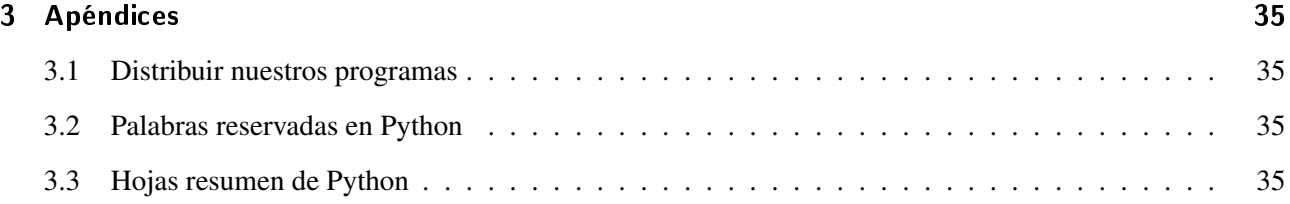

### <span id="page-2-0"></span>1. Introducción al lenguaje de programación Python

"Python es un lenguaje de programación interpretado cuya filosofía hace hincapié en una sintaxis que favorezca un código legible.

Se trata de un lenguaje de programación multiparadigma, ya que soporta orientación a objetos, programación imperativa y, en menor medida, programación funcional. Es un lenguaje interpretado, usa tipado dinámico y es multiplataforma.

Es administrado por la Python Software Foundation. Posee una licencia de código abierto, denominada Python Software Foundation License, que es compatible con la Licencia pública general de GNU a partir de la versión 2.1.1, e incompatible en ciertas versiones anteriores."

<https://es.wikipedia.org/wiki/Python>

Para esta sesión, nosotros no solo usaremos Python, también haremos uso de PyQt. PyQt es una adaptación de la biblioteca gráfica Qt*[a](#page-2-2)* para el lenguaje de programación Python. Con ella podemos desarrollar interfaces gráficas de usuario usando además, el lenguaje Phyton.

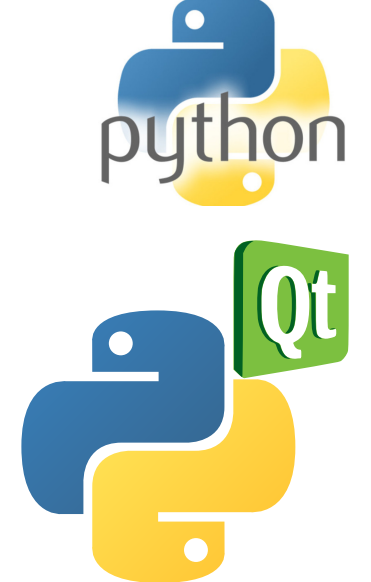

<span id="page-2-2"></span>*<sup>a</sup>*Qt es una biblioteca de interfaz gráfica de usuario multiplataforma muy potente y popular.

En la primera sesión ya visteis cómo trabajar en modo interactivo, en el cual se escriben las instrucciones en un intérprete de comandos, pudiendo ver el resultado de su evaluación inmediatamente. Esto nos permite probar el código antes de usarlo como parte de un programa.

Ejemplo del modo interactivo:

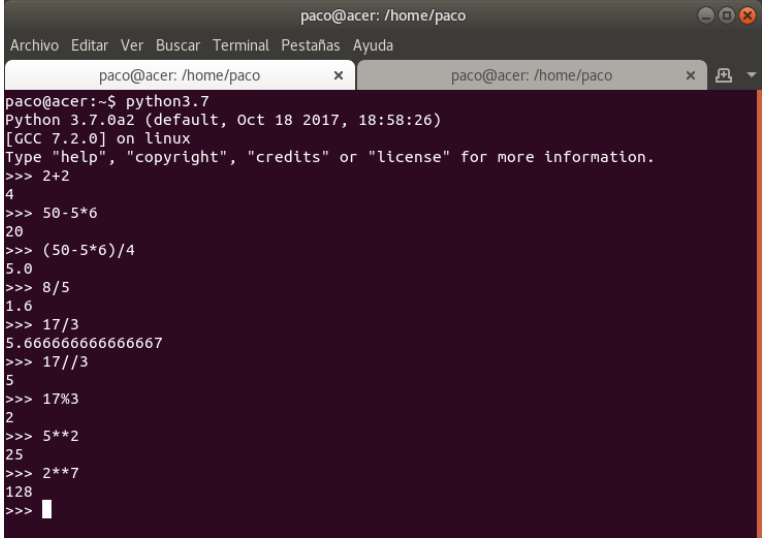

Para salir del modo interactivo usaremos quit() o  $\boxed{\text{ctrl}} + \boxed{\text{D}}$ .

#### <span id="page-2-1"></span>1.1. El IDE de Python Eric6 y QT Designer

Eric6 es un completo IDE/editor para Python y Ruby, escrito en Python. La lista de características que integra es muy numerosa y nosotros solo usaremos algunas de ellas.

Para instalar ambos programas (Eric6 y QT Designer) en distribuciones basadas en el sistema de paquetes .deb solo tenemos que escribir, como administrador del sistema<sup>[1](#page-2-3)</sup>:

#### # apt-get install eric pyqt5-dev-tools qttools5-dev-tools

Si lo ejecutamos, y tras aceptar las primeras ventanas de configuración, veremos una pantalla similar a la captura:

<span id="page-2-3"></span><sup>1</sup>Para instalarlo en Windows u otras plataformas revisar <https://eric-ide.python-projects.org/eric-download.html>

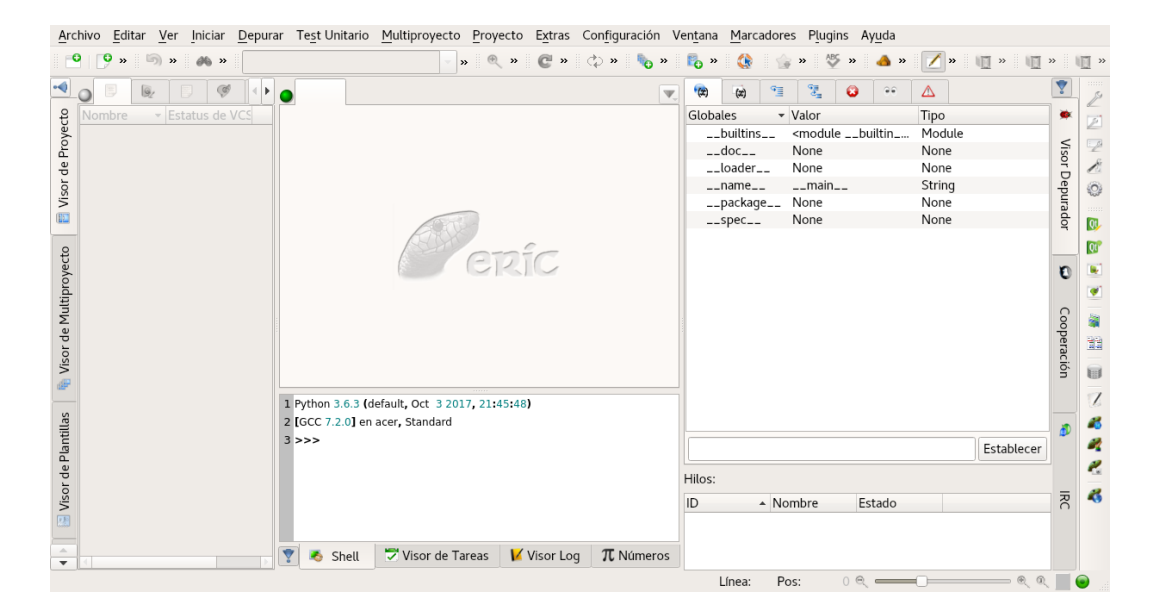

Permite (al integrar Qt Designer) desarrollar aplicaciones gráficas o de consola. Hace posible el desarrollo de aplicaciones gráficas complicadas muy rápidamente. Haciendo uso de Qt Designer podemos diseñar las ventanas de forma gráfica. En el desarrollo de la sesión analizaremos algunas de las opciones de ambos programas.

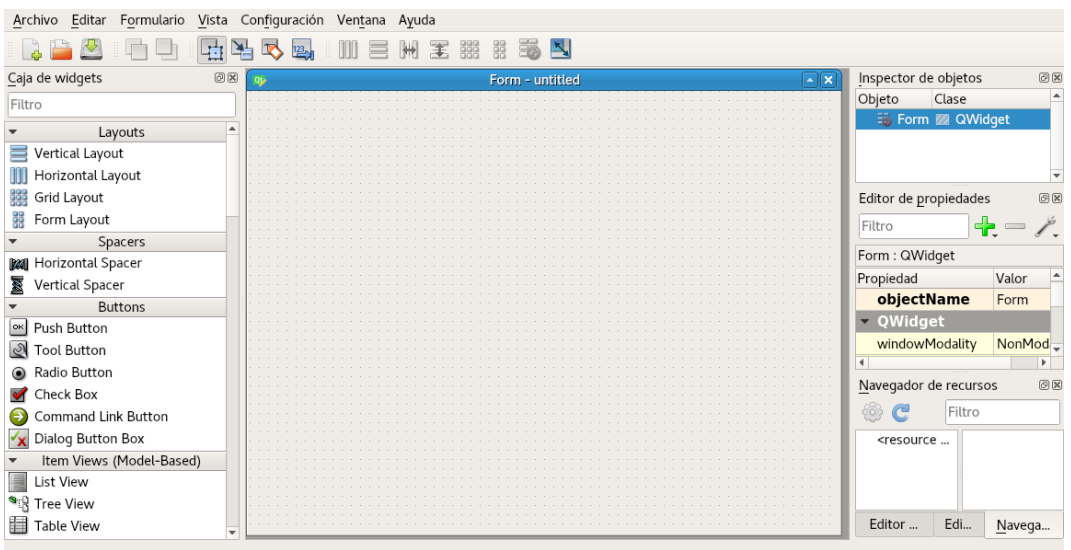

La programación de una interfaz gráfica se basa en el paradigma de POO (Programación Orientada a Objetos). Cada elemento usado para crear nuestra interfaz es un objeto que tiene sus atributos y sus métodos definidos por la clase de la cual es la instancia.

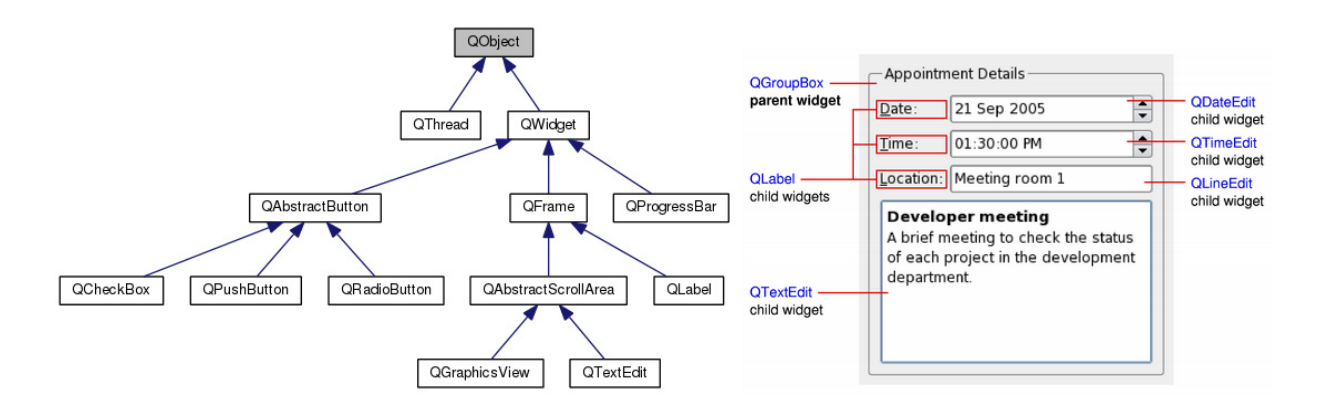

#### <span id="page-4-0"></span>1.2. Cuestiones previas sobre Python

#### <span id="page-4-1"></span>1.2.1. Comentarios

Los comentarios en Python se pueden poner de dos formas:

Escribiendo el símbolo almohadilla (#) delante de la línea de texto donde está el comentario.

Escribiendo triple comilla doble (""") al principio y al final del comentario (que puede ocupar más de una línea).

```
1/T2 Comentario más largo que ocupa varias
3 líneas en Python
4 - 15 #Comentario de una sola línea
6 print ("Hola mundo") # Podemos añadir comentarios al final de una línea de código
```
¿Qué saldría en pantalla?

#### <span id="page-4-2"></span>1.2.2. Variables

Variable es una porción de memoria del ordenador que se utiliza en Python para guardar un dato (información) y a la que se le asigna un identificador. Ejemplo:

- 1 radio=4
- <sup>2</sup> radio="Texto"
- <sup>3</sup> print(radio)

¿Qué saldría en pantalla?

#### <span id="page-4-3"></span>1.2.3. Tipos de Datos en Python

Los tipos de datos, que se pueden asignar a las variables, soportados por Python, son los siguientes (fuente <https://es.wikipedia.org/wiki/Python>)

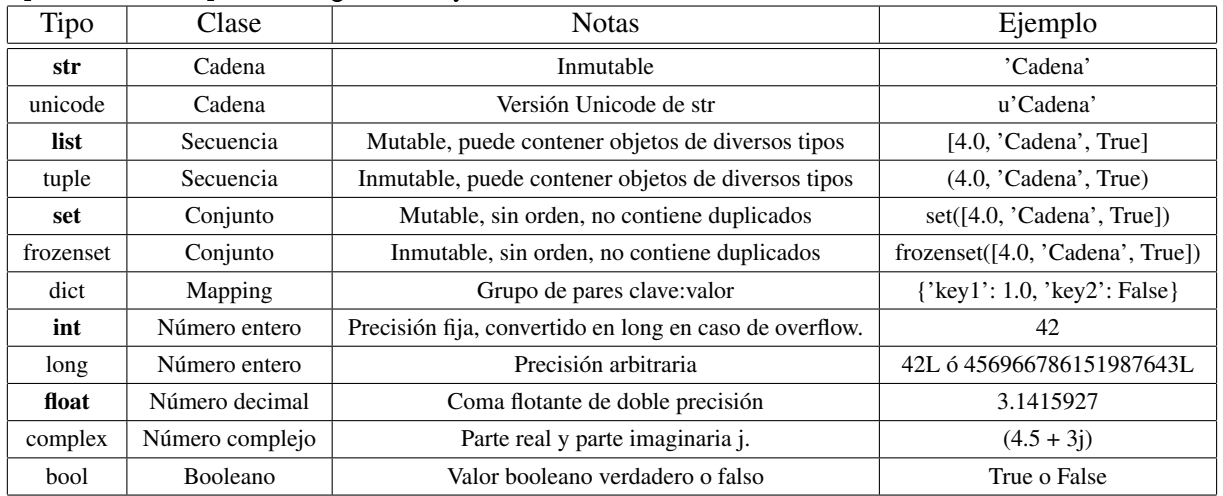

- Mutable: si su contenido (o dicho valor) puede cambiarse en tiempo de ejecución.
- Inmutable: si su contenido (o dicho valor) no puede cambiarse en tiempo de ejecución.

Conversión de datos en Python Solo vamos a analizar aquellos que usaremos en la sesión:

int(expresión) convierte la expresión en un número de tipo entero.

str(expresión) convierte la expresión en una cadena de texto.

float(expresion) convierte la expresión en un número decimal.

```
_1 >>> int('3')
2 3
3 \gg > str(3)4^{+3}5 \gg 1loat(3)6 3.0
```
#### <span id="page-5-0"></span>1.2.4. Operadores Matemáticos en Python

Además de los operadores matemáticos  $(+,-,*,')$  ya conocidos en casi todos los lenguajes de programación, citamos los siguientes:

\*\* es el operador de potencia. Ejemplo: 4\*\*3=64

Para la división hay dos operadores adicionales, // y%, que devuelven, respectivamente, la parte entera del resultado de la división y el resto.

Ejemplo: numero =  $9$  // 2 numero =  $9\%$  4

¿Qué hay en numero después de la primera asignación? ¿Después de la segunda?

Otras funciones interesantes son las que se muestran:

```
1 Python 3.7.0a2 (default, Oct 18 2017, 18:58:26)
 [GCC 7.2.0] on linux
3 Type "copyright", "credits" or "license()" for more information.
4 >>> round(3.5) #Redondea el número
5 4
6 >>> round(3.5555,2) #Redondea el número con dos decimales
7 3.56
s \gg\gg pow(3,2) #Potencia
9 9
_{10} >>> abs(-3) #Valor absoluto
11 3
```
Existen también funciones matemáticas para realizar cálculos más complejos, están concentradas en el módulo math. Para su utilización es necesario realizar una importación al módulo, se realiza mediante la instrucción $^2\!$  $^2\!$  $^2\!$ :

1 from math import \*

En la página <https://docs.python.org/3/library/math.html> podemos analizar qué funciones hay disponibles y algunos ejemplos de uso. Algunas de ellas son $3$ :

<span id="page-5-1"></span><sup>&</sup>lt;sup>2</sup>También se puede usar **import modulo**, pero en ese caso para usar las funciones, debemos anteponer a la función el nombre del "modulo". Si lo importamos de esta forma, podemos acceder a las funciones que contiene con help(math)

<span id="page-5-2"></span><sup>&</sup>lt;sup>3</sup>Tal cual lo hemos importado podemos acceder la ayuda de una de ellas con, por ejemplo, help(pow)

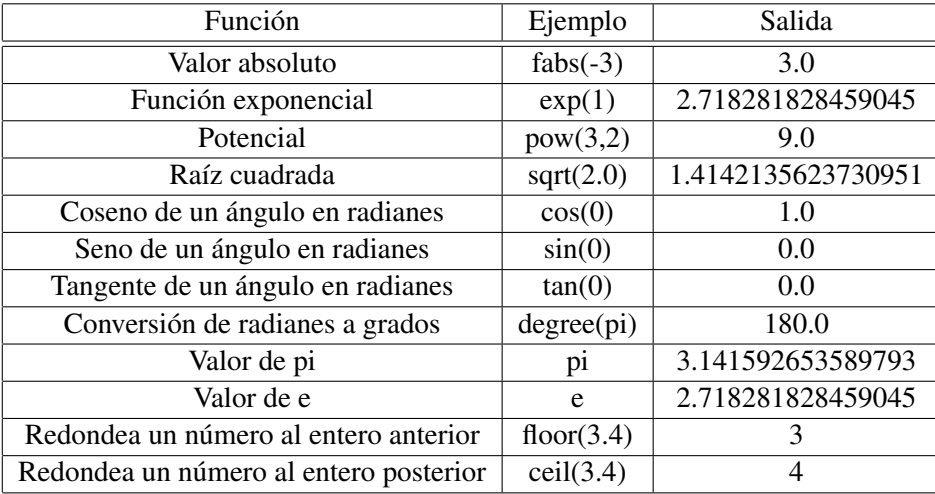

#### <span id="page-6-0"></span>1.2.5. Control del flujo en Python: sentencia if .. else

Es la sentencia mas común para tomar una decisión: if condición: <líneas de sentencias> También podemos usar:

if condición\_1: <líneas de sentencias> elif condición\_2: <líneas de sentencias> elif condición\_3: <líneas de sentencias> ... else:

Inicio J Instrucciones No (else)  $\bigvee$  S if Instrucciones No | Instrucciones Sí Fin

<líneas de sentencias>

#### Ejemplos:

```
1 edad=18
2 if edad > 18:
3 print("Adulto")
4
5 edad=20
6 if edad >= 20:
   print("Adulto")
8 print("Qué mayor")
9
10 edad=18
11 if edad > 18:
12 print("Adulto")
13 print("Qué mayor")
14 else:
15 print("Menor")
```
¿Qué obtendríamos con el siguiente código si introducimos 12? ¿y si introducimos -1?

```
1 edad=int(input("Introduce la edad: "))
2 if edad \leq 2 and edad > 0:
3 print("Bebe")
4 elif edad < 12:
5 print("Niño")
6 elif edad < 18:
7 print("Joven")
8 else:
9 print("Adulto")
```
#### <span id="page-6-1"></span>1.2.6. Bucles o iteraciones en Python

for Se suele usar cuando se necesita contar o realizar una acción un número determinado de veces.

for variable in elemento iterable (lista, cadena, range, etc.): <líneas de sentencias>

#### Ejemplos

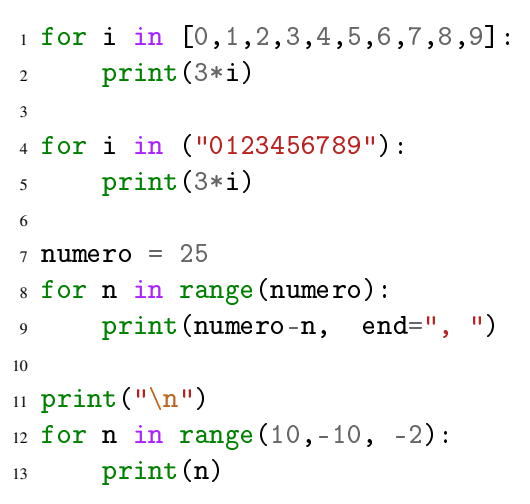

#### while

while condición: <líneas de sentencias>

#### Ejemplos

```
1 n = 102 while n!=0:
3 print (3, "*), n, " = " , 3*n)4 n = n-15
6 queda=36
7 while (queda \frac{9}{6} 2 == 0):
\frac{8}{2} queda=queda // 2
9 print(queda)
```
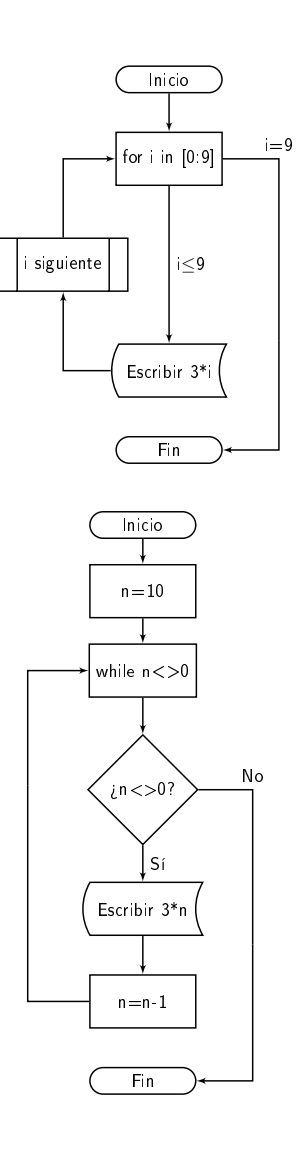

#### <span id="page-7-0"></span>1.2.7. Funciones

En computación, una subrutina o subprograma (también llamada procedimiento, función o rutina), como idea general, se presenta como un subalgoritmo que forma parte del algoritmo principal, el cual permite resolver una tarea específica.

Una subrutina al ser llamada dentro de un programa hace que el código principal se detenga y se dirija a ejecutar el código de la subrutina.

Las declaraciones de procedimientos generalmente son especificados por:

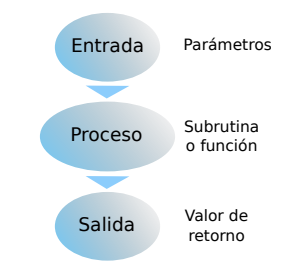

- Un nombre único en el ámbito: nombre de la función con el que se identifica y se distingue de otras. No podrá haber otra función ni procedimiento con ese nombre (salvo sobrecarga o polimorfismo en programación orientada a objetos).
- Si se trata de una función, un tipo de dato de retorno: tipo de dato del valor que la subrutina devolverá al terminar su ejecución.
- Una lista de parámetros: especificación del conjunto de argumentos (pueden ser cero, uno o más) que la función debe recibir para realizar su tarea.
- El código u órdenes de procesamiento: conjunto de órdenes y sentencias que debe ejecutar la subrutina. (<http://es.wikipedia.org/wiki/Subrutina>)

Las variables que se declaren en una función solo se usarán dentro de ellas. Cuando terminen se destruirán. Esto permite utilizar el mismo nombre de variable dentro de distintas funciones y su valor nunca se confundirá o mezclará. Para usar una variable declarada en una función fuera de su ámbito la debemos declarar global (global).

#### Ejemplos:

¿Qué diferencia hay entre ambas?

```
_1 def imprimir_mayor(x1, x2):
    if x1 \leq x2:
      print(x2)4 else:
5 print(x1)6
\tau n1=int(input("n1="))
s n2=int(input("n4="))
9 imprimir_mayor(n1, n2)
                                                  _1 def imprimir_mayor(x1, x2):
                                                  2 \quad \text{if} \quad x1 \leq x2:
                                                        return x2
                                                      4 else:
                                                        return x1
                                                  6
                                                  \tau n1=int(input("n1="))
                                                  s n2=int(input("n4="))
                                                  9 print(imprimir_mayor(n1, n2))
```
Para pensar: Escribe cómo sería una función que recibe dos números de argumento y devuelve en pantalla la media aritmética de ambos.

Ejemplos dos funciones que hacen lo mismo. ¿Las puedes explicar?

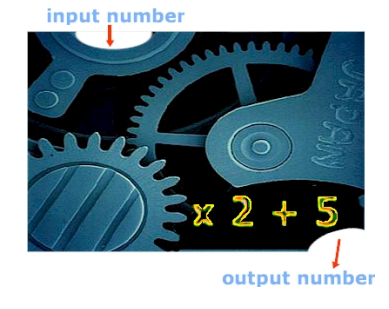

```
1 #Cálculo del factorial de un número (iterativo)
2 def factorial_iterativa(numero):
3 factorial=1
     for contador in range(numero, 1, -1):
         factorial = factorial * contact6 return factorial
7
8 #Cálculo del factorial de un número (recursiva)
9 def factorial_recursiva(numero):
_{10} if numero == 0:
11 return 1 #El factorial de 0 es 1
12 elif numero > 0:
13 return numero * factorial_recursiva(numero - 1)
```
Para pensar cómo podría ser una función a la que se le pasen dos números naturales (base y exponente) y devuelva como resultado la potencia

*baseexponente*

#### <span id="page-9-0"></span>2. Actividades

#### <span id="page-9-1"></span>2.1. Criba de Eratóstenes en modo texto

Diseña una solución para consola que simule la criba de Eratóstenes para buscar los números enteros y positivos primos que hay hasta un número entero positivo dado de antemano.

Vamos a programar un método propuesto por Eratóstenes<sup>[4](#page-9-2)</sup> para obtener la lista de todos los primos menores, hasta cierto valor.

Los pasos de la función son:

- 1. Primero hacemos una lista de todos los números.
- 2. Tachamos el 0 y 1.
- 3. Tomamos el 2 y tachamos todos los múltiplos de 2 en la lista.

Para cada primo *p*, el múltiplo (propio) más pequeño que no está tachado es *p* 2 . Así que los primos menores que la raíz cuadrada de *n* pueden tener múltiplos sin tachar en la tabla, pero los mayores no. ¿Es cierto esto? ¿Por qué?.

- 4. Buscamos el primer número sin tachar y tachamos todos sus múltiplos mayores.
- 5. Repetimos el paso anterior hasta el siguiente entero de la raíz cuadrada del valor.
- 6. Los que quedaron sin tachar son los que no tienen divisores (propios) o sea los primos.

Solución Iniciamos ericó y la primera vez nos pide algunas cuestiones de configuración.

```
1 \mathbf{u}^{n \cdot n}2 Para redondear un número al entero anterior o posterior, se pueden utilizar
3 las funciones floor() y ceil() que están incluidas en la biblioteca math.
4 Estas funciones solo admiten un argumento numérico y devuelven valores enteros.
5 Como vamos a usar ceil(), la importamos del módulo.
6 " " " "7 from math import ceil
8
9 # Definimos la función criba, indicamos el tipo de entrada (entero),
10 # no es imprescindible.
11
12 def criba(n: int):
13 u"""Criba de Eratatóstenes."""
14 # Construimos una lista de tamaño el número final pasado a la función con False
      \rightarrow o True
15 # Ya sabemos que el 0 y el 1 no son primos los ponemos a False, el resto a True
16 # Como las listas comienzan con el índice 0, para almacenar n números llegamos
      \rightarrow hasta n-1
17 primos = 2*[False] + (n-1)*[True]18 # Para hacer las comprobaciones, comenzamos en el 2
19 # Solo llegamos hasta el siguente entero de la raíz cuadradra del nº
20 for i in range(2, int(ceil(n**0.5))):
```
<span id="page-9-2"></span><sup>4</sup>Eratóstenes (Cirene, 276 a. C. - Alejandría, 194 a. C.) fue un matemático, astrónomo y geógrafo griego. Uno de sus resultados más importantes es que determinó con un error más que aceptable el radio de la Tierra (¡ya sabían que era redonda!). Eratóstenes hizo un mapa del mundo conocido. Considerando la limitación de los medios de transporte de la época, su mapa del área mediterránea es muy apreciable.

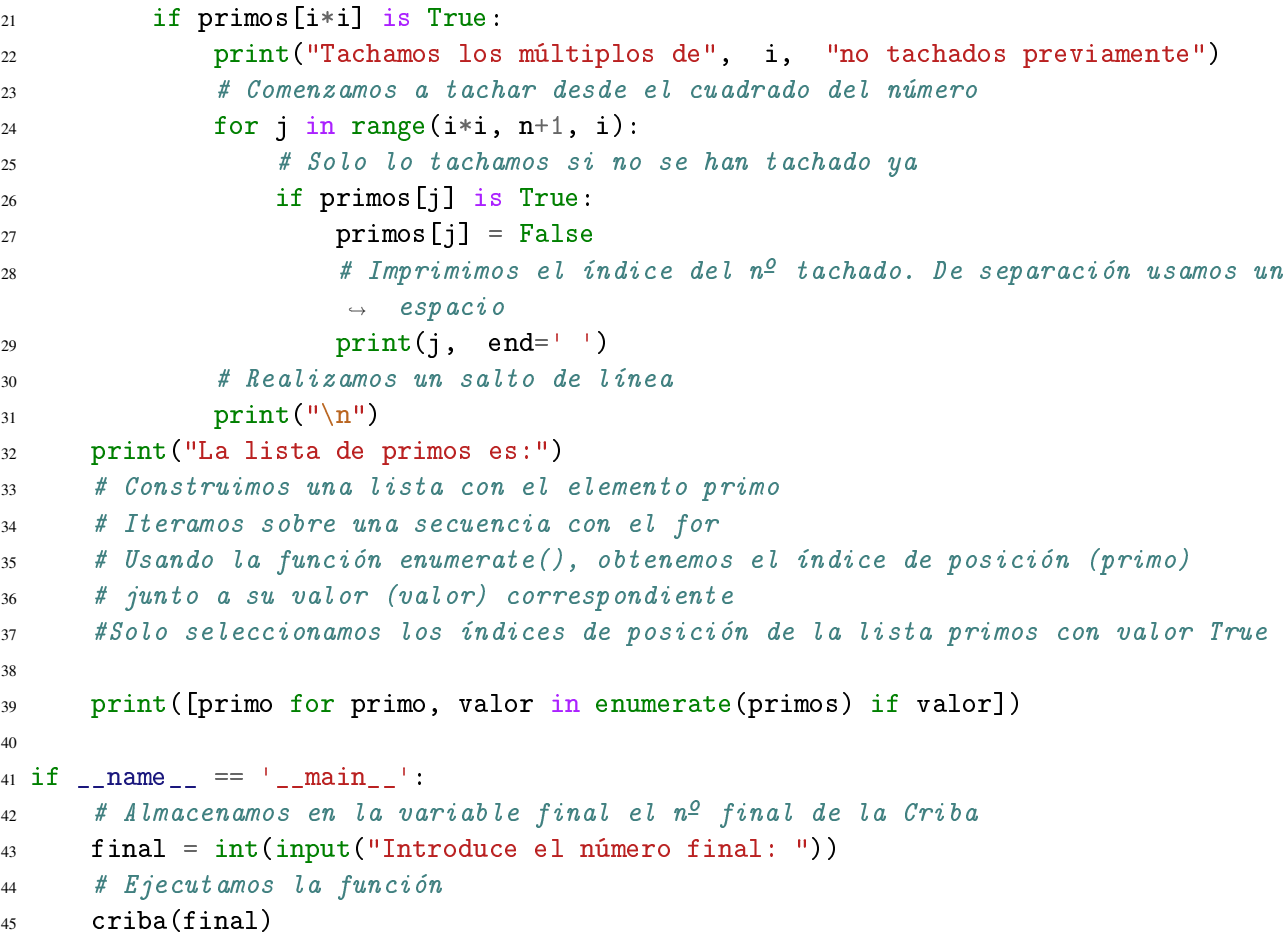

Escribimos el código<sup>[5](#page-10-0)</sup> anterior en eric6, guardamos el fichero desde  $\overline{Archivo}$  Guardar o con  $\overline{c}$ trl + S y ejecutamos el programa con  $\lceil F^2 \rceil$  o desde  $\lceil$ Iniciar  $\rangle$  Ejecutar Script

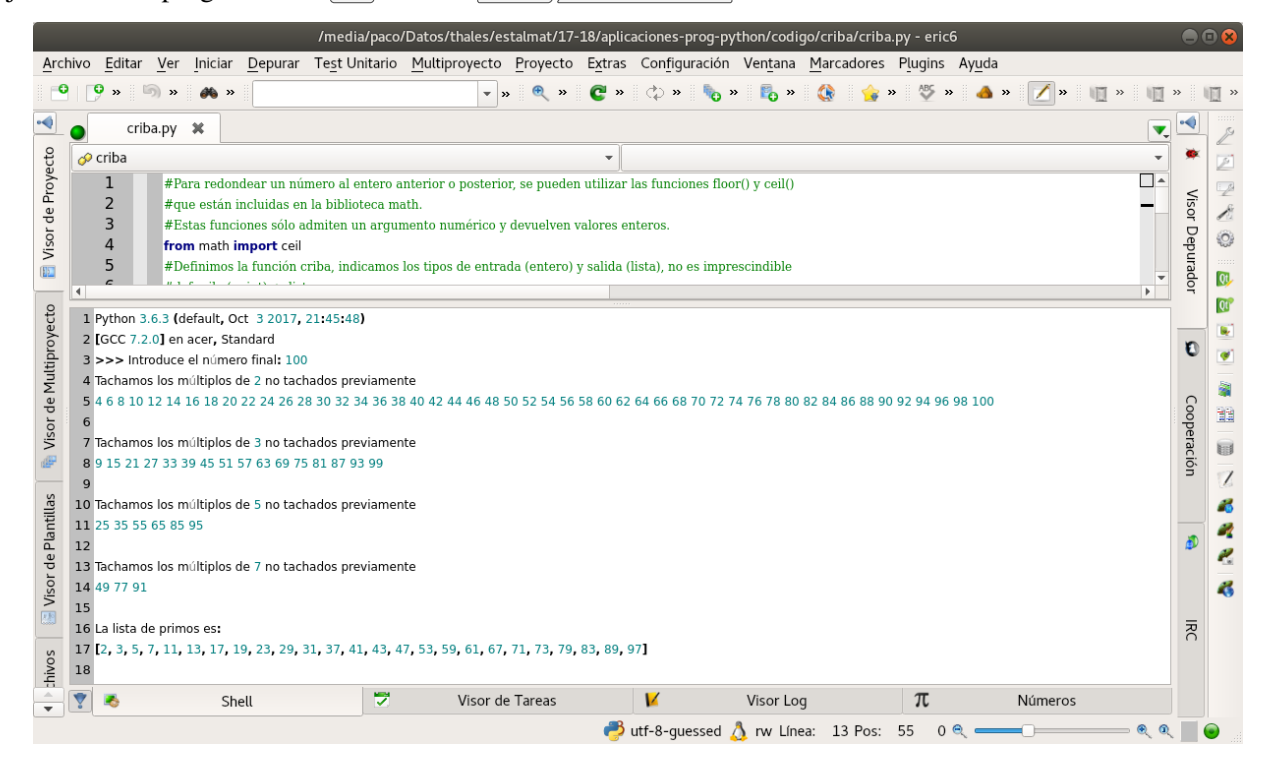

En la captura anterior hemos probado el programa con n=100

<span id="page-10-0"></span>Para entender qué significa la última parte del código véase <http://docs.python.org.ar/tutorial/3/modules.html>

#### <span id="page-11-0"></span>2.2. El módulo turtle

Python permite con una serie de librerías la implementación de interfaces gráficas de usuario. Antes de comenzar con una de ellas vamos a crear aplicaciones gráficas muy sencillas con una «tortuga».

Podemos acceder a la documentación del módulo:

- <https://docs.python.org/3.7/library/turtle.html> o de la bibliografía [\[2,](#page-37-0) [6\]](#page-37-1)
- $\blacksquare$  Si queréis ver algunos ejemplos<sup>[6](#page-11-1)</sup> de lo que se puede hacer solo hay que ejecutar desde un terminal:

```
$ python3 -m turtledemo
```
Por ejemplo:

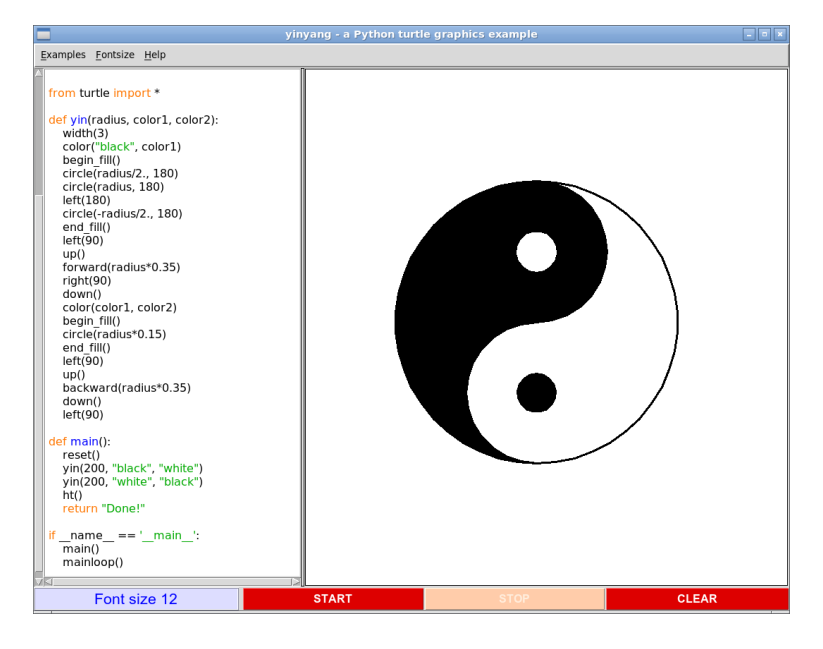

Para utilizar el módulo turtle solo hace falta importarlo. Si se va a escribir código no orientado a objetos:

#### from turtle import \*

Si se va a escribir código orientado a objetos:

#### import turtle

Antes de comenzar os mostramos algunos de los métodos básicos de dibujo con la tortuga:

**forward(x)** avanza  $x$  pasos<sup>[7](#page-11-2)</sup>.

backward(x) retrocede *x* pasos.

- left(x) gira a la izquierda *x* grados.
- right(x) gira a la derecha *x* grados.
- penup() levanta el lápiz, al desplazar el lápiz ya no se dibujan segmentos.
- pendown() baja el lápiz, al desplazar el lápiz vuelve a dibujar.

```
showturtle() muestra el cursor (la tortuga).
```
hideturtle() oculta el cursor (la tortuga).

shape("turtle") establece la forma de nuestra tortuga, en este caso, resulta tener la forma de una tortuga real en lugar de una flecha. Podemos usar: "arrow", "turtle", "circle", "square", "triangle", "classic".

<span id="page-11-1"></span><sup>6</sup>Hay que tener instalado los paquetes python3.x-examples e idle-python3.x

<span id="page-11-2"></span> $7$ Los métodos forward, backward, left y right permiten controlar a la tortuga con coordenadas y ángulos relativos a la posición y orientación de la tortuga. Si decimos dos veces forward(100), la tortuga habrá avanzado 200 pasos desde la posición de partida en la dirección a la que apunta.

Las posiciones en el área de dibujo se localizan mediante coordenadas (*x*, *y*) en el que cada píxel es una unidad y en el que el origen en el centro de la ventana.

Estos otros métodos permiten controlar a la tortuga con valores absolutos:

- goto(x,y) ubica a la tortuga en la posición de coordenadas (*x*, *y*). Si se escriben varias instrucciones goto(), se van dibujando los segmentos uno a continuación del otro.
- setx(x) ubica a la tortuga en la posición de abscisa *x* y la misma ordenada actual.
- sety(y) ubica a la tortuga en la posición de ordenada *y* y la misma abscisa actual.
- setheading(x) hace que la tortuga apunte en dirección *x* grados.
- towards(x, y) hace que la tortuga apunte en dirección al punto (*x*, *y*).
- home() ubica a la tortuga en la posición de coordenadas (0, 0).
- Podemos controlar algunos elementos del aspecto de las líneas, como el grosor del trazo y el color:
- pensize(x) usa un lápiz con trazo de *x* píxeles de grosor.

pencolor('color') usa el color *color* para los trazos (cadena con el nombre del color en inglés)

bgcolor('color') color de fondo de la zona de dibujo.

También disponemos de:

- dot(x, 'color') dibuja un punto de diámetro *x* centrado en la posición actual con el color pasado como parámetro (es opcional).
- circle(x) dibuja un círculo de radio *x*. El círculo está centrado a *x* pasos a la izquierda de la tortuga.
- write ("texto") escribe el texto en pantalla, en la posición actual de la tortuga.
- mainloop() se escribe al final del programa, hace que el programa no termine, sino que permanezca a la espera de los eventos definidos en el programa. Permite crear programas de tortuga interactivos.
- begin fill() indica a Python que las figuras que se dibujen a partir de ese momento se deben rellenar.
- end fill() indica a Python que las figuras deben dejar de rellenarse.

fillcollor(color) permite establecer el color de relleno.

Para realizar lo que sigue podemos usar el modo interactivo o la shell integrada que nos facilita eric6.

#### <span id="page-12-0"></span>2.2.1. En modo interactivo

En nuestro caso, como estamos comenzando usaremos:

```
1 Python 3.6.7 (default, Oct 22 2018, 11:32:17)
2 [GCC 8.2.0] en acer, Standard
3 >>> import turtle # Python está listo para recibir órdenes de turtle.
4 >>> help() # Aparece el prompt de la ayuda
5 help>
6 help> turtle #Sale la ayuda del módulo turtle
7 ...
8 help> for # Ayuda de for
9 ...
10 help> q # Salimos de la ayuda
11 >>>
```

```
1 Python 3.6.7 (default, Oct 22 2018, 11:32:17)
2 [GCC 8.2.0] en acer, Standard
3 >>> import turtle # Python está listo para recibir órdenes de turtle.
4 >>> turtle.forward(100) # Se abre una nueva ventana, en ella la tortuga ha dibujado
  ,→ un segmento de longitud 100 pixeles.
5 >>> turtle.shape('turtle') # Cambiamos la forma de nuestra tortuga.
6 >>> turtle.right(90) # La tortuga giró hacia la derecha 90 grados.
7 >>> turtle.forward(200) # Dibujamos un segmento de longitud 200 pixeles.
s \gg\ turtle.color('red') # Cambiamos el color a rojo.
9 >>> turtle.width(5) # Cambiamos el grosor a 5 pixel.
10 >>> turtle.goto(-50,100) # Nos desplazamos a la posición (-50,100).
```
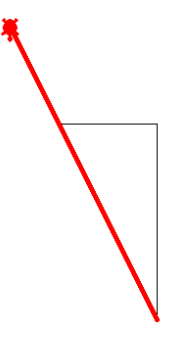

#### <span id="page-13-0"></span>2.2.2. Usando eric6 u otro editor

Creamos un nuevo fichero con eric6 que guardaremos con el nombre tortuga2.py3. En la pantalla blanca escribimos el programa:

```
1 from turtle import *
2 forward(100)3 mainloop()
```
Una vez escrito y guardado lo ejecutamos con la tecla  $\lceil 52 \rceil$ , el resultado será:

Un cuadrado

```
1 # Un cuadrado parametrizado
2 from turtle import *
3 \text{ a } = 1004 i = 1
5 while i \leq 4:
      forward(a)right(90)i = i+19 mainloop()
```
Una vez escrito y guardado lo ejecutamos con la tecla  $|F2|$ 

#### Una estrella

```
1 import turtle
2 for i in range(5):
     turtle.forward(100)
4 turtle.right(144)
5 turtle.mainloop()
```
#### Más programas

```
1 from turtle import *
2 color('red', 'yellow')
3
4 begin_fill()
5 while True:
6 forward(200)
7 left(170)
8 # Termina si el módulo del vector de posición es menor de 1
9 # Es decir, cuando volvemos (de forma aproximada) a la posición inicial (0,0)
10 if abs(pos()) < 1:
11 break
12 end_fill()
13 mainloop()
```

```
1 import turtle
2 colores = ['red', 'purple', 'blue', 'green', 'yellow', 'orange' ]
3 turtle.bgcolor('black')
4 for x in range(360):
5 turtle.pencolor(colores[x % 6])
6 turtle.width(x/100+1)turtle.forward(x)turtle.left(59)
9 turtle.mainloop()
```

```
1 from turtle import *
2 pencolor('red')
3 pensize(4)
4 shape('turtle')
5 for n in range(10) :
6 penup()
7 goto(0, -n*20)
     pendown()
9 circle(20*n)
10 mainloop()
```
¿Puedes explicarlos?

 $\overline{\phantom{0}}$ 

#### <span id="page-15-0"></span>2.3. Nuestro primer programa gráfico con QT Designer: cuadrado de un número

Creamos el proyecto desde Proyecto Nuevo (véase el gráfico [1.1 en la página 4](#page-2-1)), hay que seleccionar/crear la carpeta en la que trabajar:

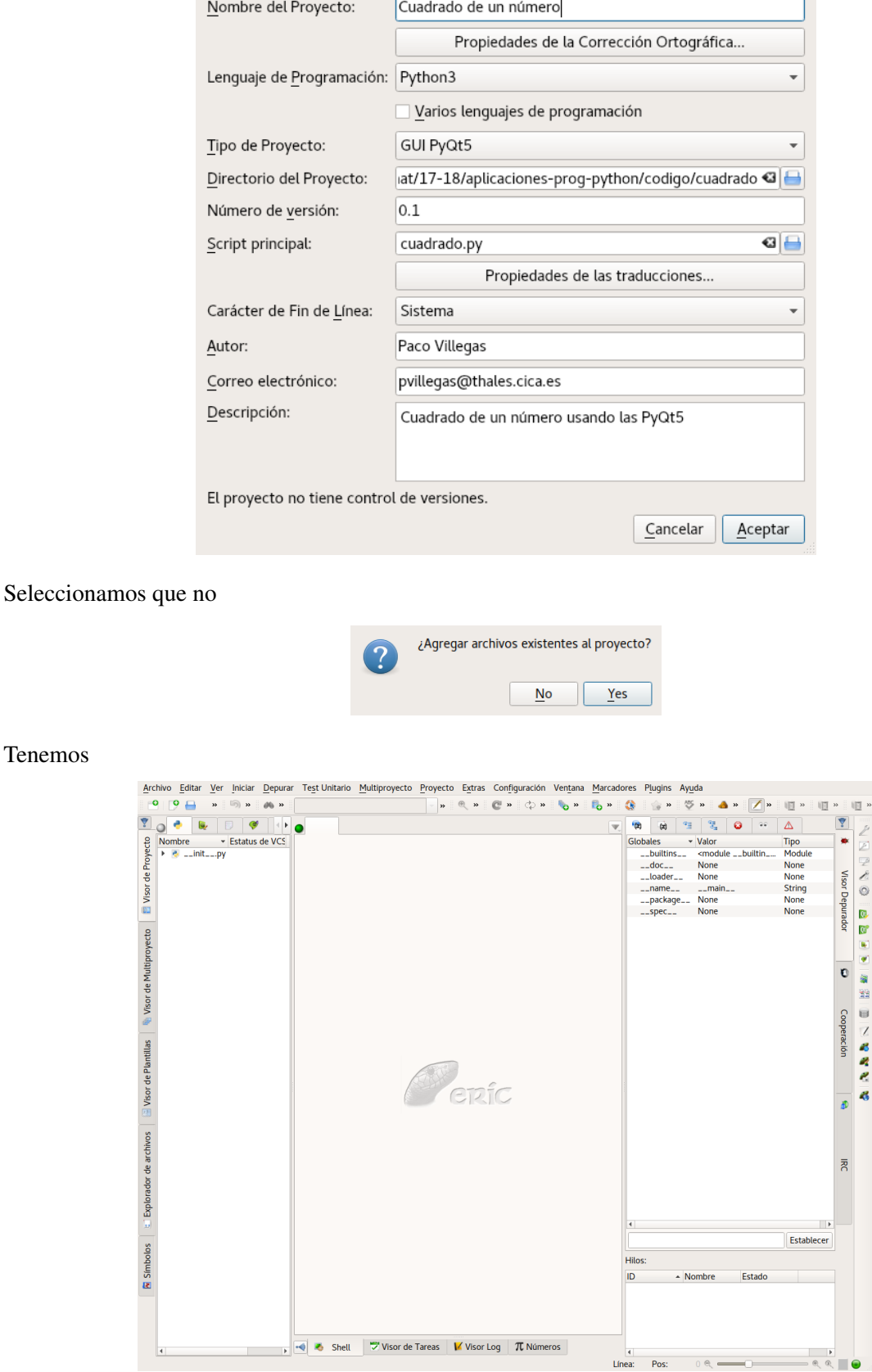

Pulsamos sobre Formularios

Tenemos

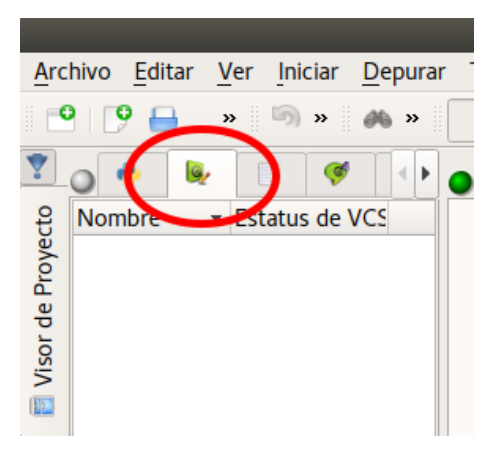

en la parte de abajo (parte blanca) pulsamos con el botón derecho del ratón y se nos mostrará la ventana emergente:

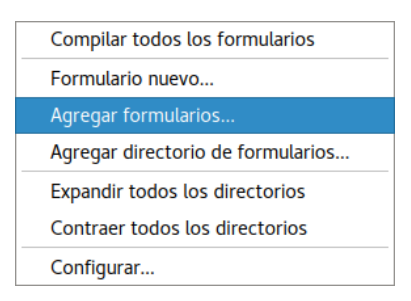

Optamos por formulario nuevo, en él seleccionamos directamente que sea el tipo Dialogo (Widget), nos aparece por defecto.

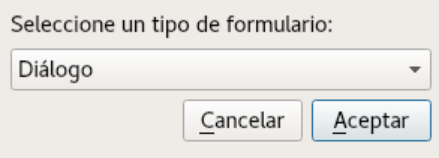

Después, creamos la carpeta «ui» y en ella el formulario de nombre ventanaPrincipal, el programa le añade la extensión de forma automática.

Una vez creado añadimos dos campos de la Caja de Widgets (LineEdit), uno para introducir el número y otro para obtener su cuadrado.

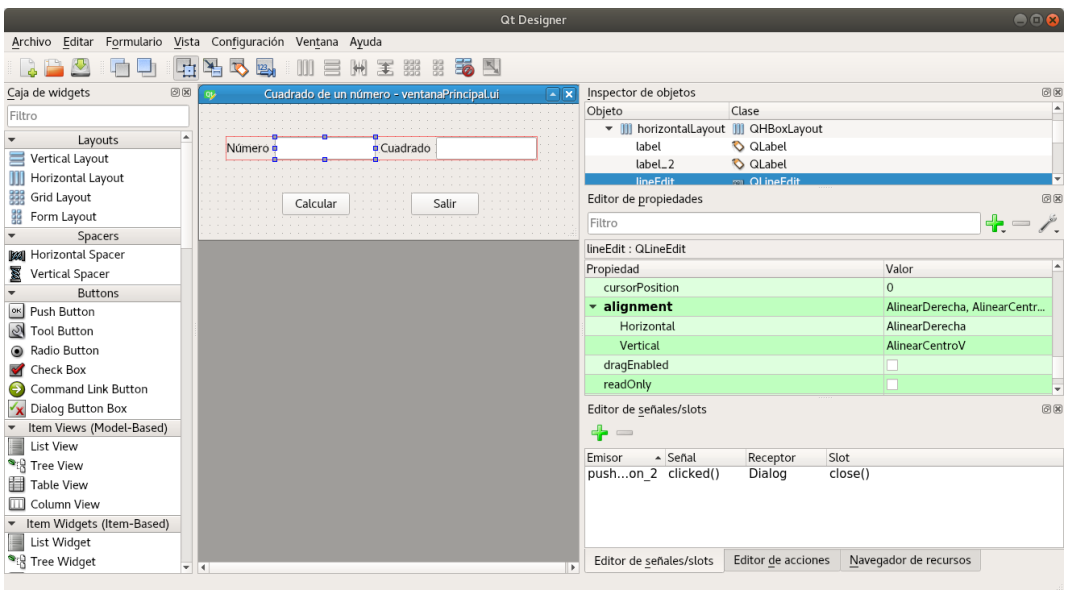

Cambiamos los valores por defecto para que la alineación sea a la derecha (alignment) y que el segundo sea de solo lectura (readOnly).

Solo ajustamos un poco el tamaño, la posición de los botones (PushButton) y añadimos un par de etiquetas (Label).

Para conseguir que el botón Salir realice el efecto deseado, pulsamos sobre Editar señales/slot (el icono está marcado en la captura que sigue)

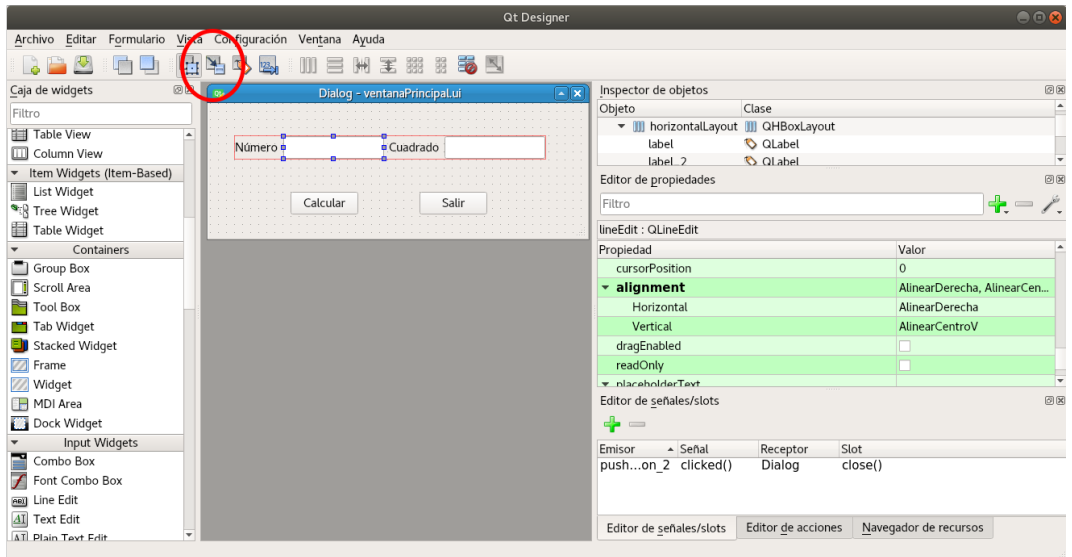

Después, pulsamos sobre el botón **Salir** y arrastramos hasta el Widget<sup>[8](#page-17-0)</sup> principal (se mostrará en rojo), y tras seleccionar Mostrar señales y slots heredados de QWidget, haremos que al pulsar sobre el botón (evento <code>clicked()</code>), se cierre la ventana principal  $(\texttt{close}())^9$  $(\texttt{close}())^9$ 

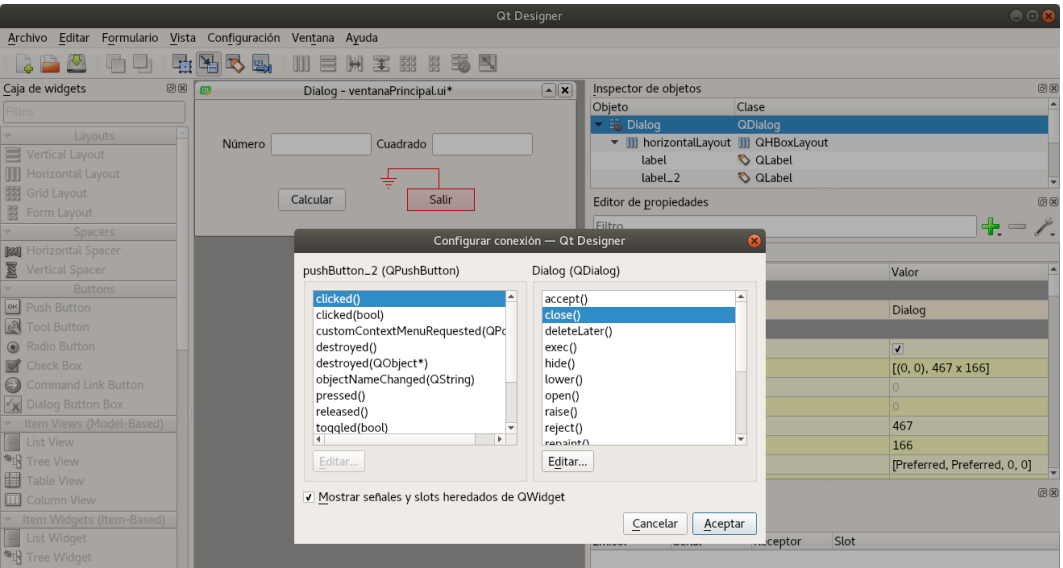

<span id="page-17-0"></span><sup>8</sup>Widget es una contracción de windows gadgets, es decir una contracción de "artilugios de ventanas".

<span id="page-17-1"></span><sup>9</sup>En general, todas las aplicaciones gráficas que creemos ejecutan sus acciones mediante eventos. Los eventos pueden ser iniciados por el usuario (click en un botón, se pulsa un tecla), por el sistema (se introduce un CD), etc. En consecuencia, además de crear los elementos que se necesitan en la aplicación (botones, etiquetas, ...) debemos programar el código que responda a los eventos. En PyQt, lo usual es manejar los eventos mediante Signals (señales) y Slots.

- Una señal es un mensaje.
- Un slot es un receptor de esos mensajes.

Cuando se pulsa el botón "Salir", el objeto QPushButton correspondiente emite la señal clicked() que conectamos con el objeto QDialog (sería el slot) para que al recibir la señal se cierre (close()) la ventana principal. Si no conectamos la señal con el objeto receptor, no pasaría nada, las señales por sí solas no tienen efectos.

Por último, cambiamos el título de la ventana principal por "Cuadrado de un Número" (propiedad window-Title).

Guardamos en la carpeta de nuestro proyecto (desde Archivo Guardar). Salimos de Qt Dessigner y volvemos a eric6.

Seguimos en Formularios

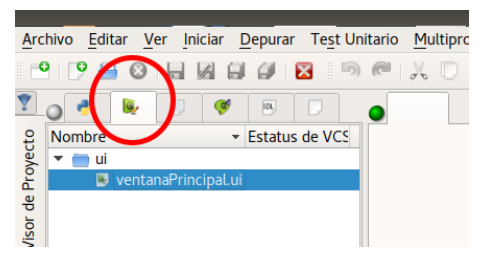

Lo seleccionamos y pulsando con el botón derecho del ratón sobre él se nos abre el menú:

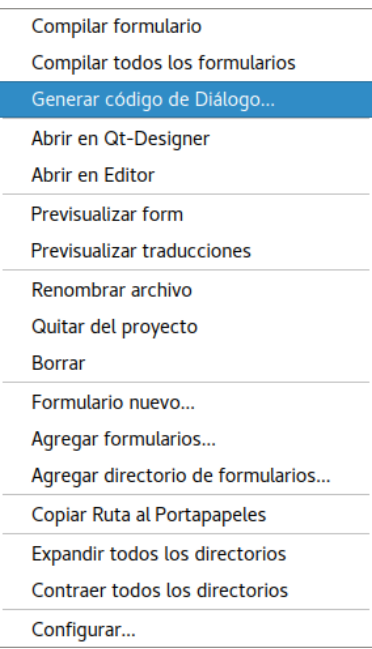

Vamos a crear el "Código de diálogo" del botón que nos calculará el cuadrado (evento clikked())

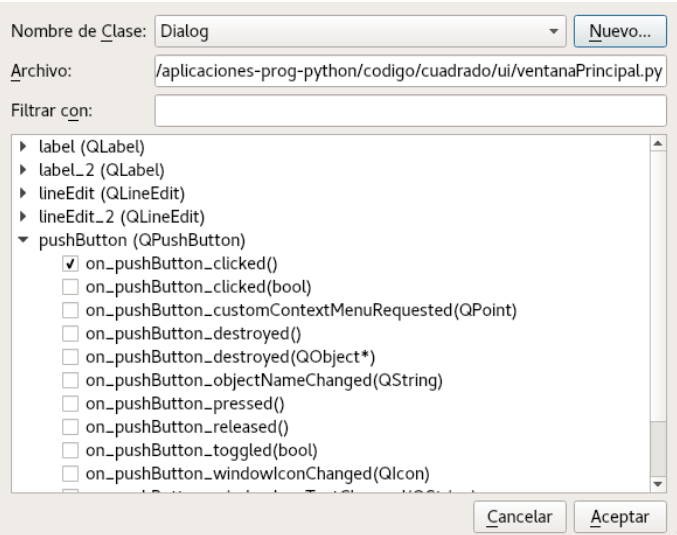

En el nombre de la clase, pulsamos sobre Nuevo y aceptamos los valores que nos aparecen (Dialog). Marcamos como se ve en la captura anterior.

Después, compilamos el Formulario (primera línea del menú de la captura). Cada vez que lo cambiemos debemos ejecutar esta acción (compilar el formulario).

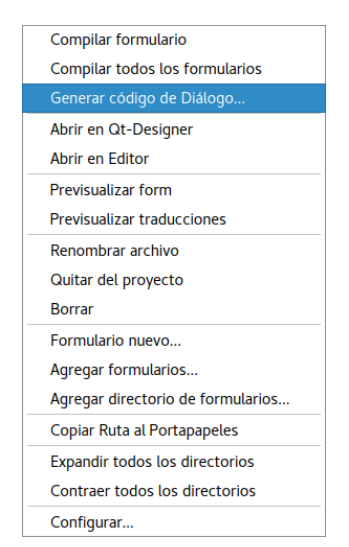

Desde aquí, por ejemplo podemos previsualizar cómo quedaría.

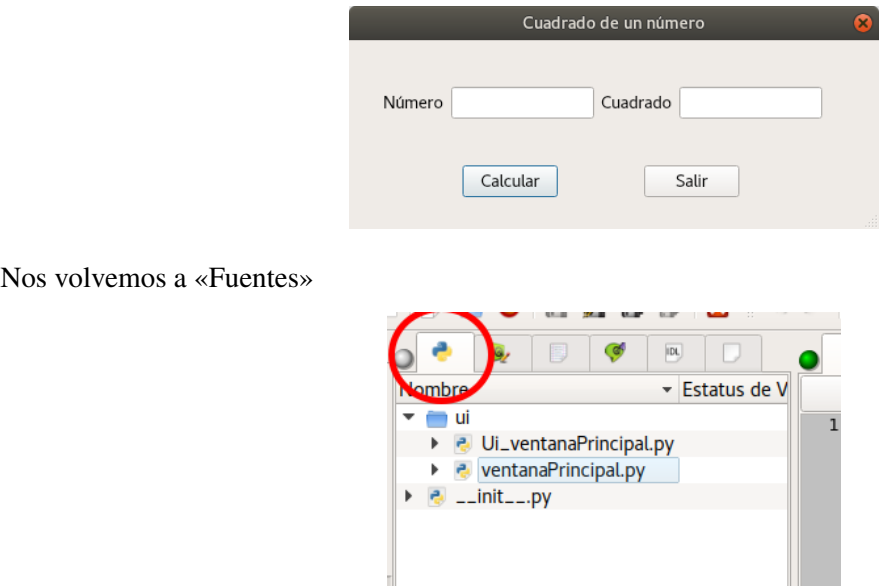

Si hacemos doble click sobre cualquiera de ellos podremos acceder al código que tenemos generado.

Es hora de añadir el código de Python para obtener el cuadrado del nº. En el fichero ventanaPrincipal.py añadimos/modificamos el código:

```
1 \# -*- coding: utf-8 -*-
2
3 """Module implementing Dialog."""
4
5 from PyQt5.QtCore import pyqtSlot
6 from PyQt5.QtWidgets import QDialog
7 #Añadimos
8 from PyQt5 import QtGui
9 from .Ui_ventanaPrincipal import Ui_Dialog
10
11 class Dialog(QDialog, Ui_Dialog):
12
```
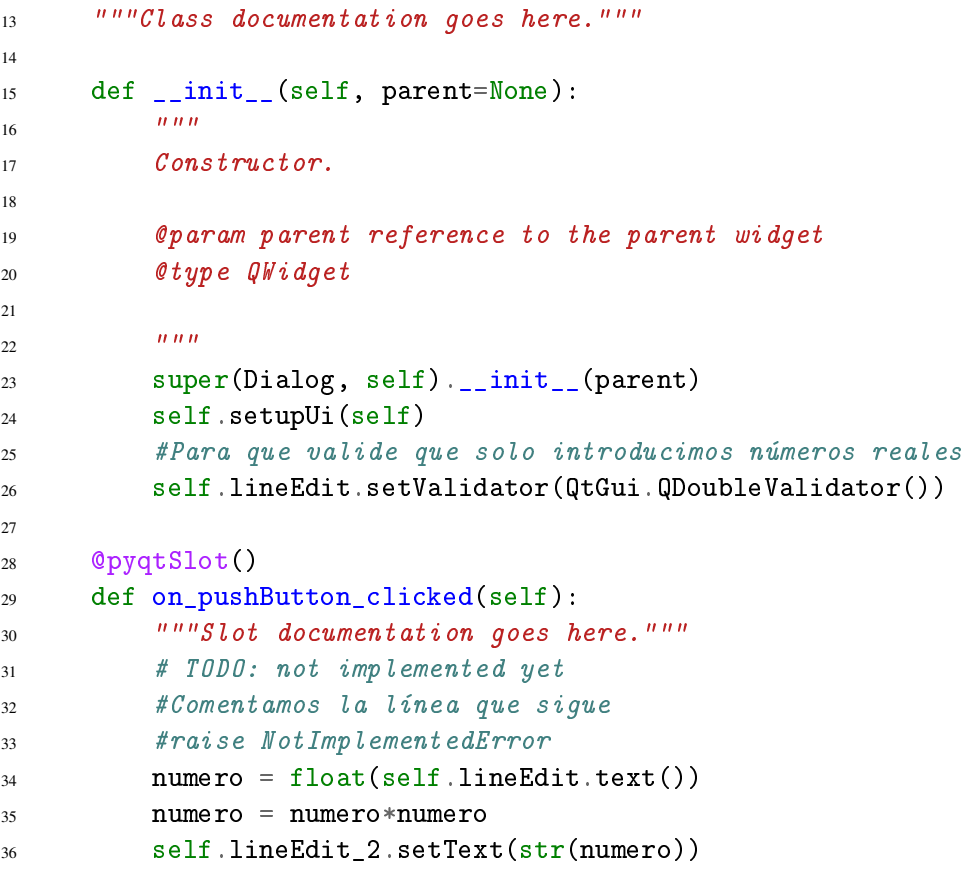

Editamos el fichero de nombre cuadrado.py y añadimos en el fichero (estará en el raíz de nuestro proyecto) el código:

```
1 from PyQt5 import QtWidgets
2
3 from ui.ventanaPrincipal import Dialog
4
5 if \text{\_}name \_ = == "\text{\_}main \_":
6 import sys
7 app = QtWidgets.QApplication(sys.argv)
8 ui = Dialog()
9 ui.show()
10 sys.exit(app.exec_())
```
Si ahora pulsamos sobre  $\boxed{\hat{v}}$  +  $\boxed{F2}$  ya podemos ejecutarlo (o desde *Iniciar -*  $\Sigma$  Ejecutar Proyecto o desde los accesos rápidos), veremos primero una ventana para pasarle parámetros

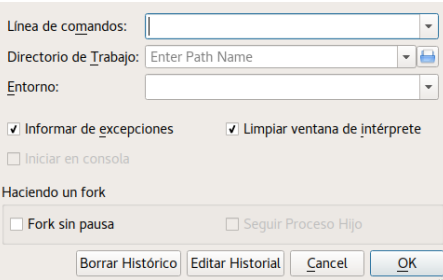

y si optamos por los valores por defecto:

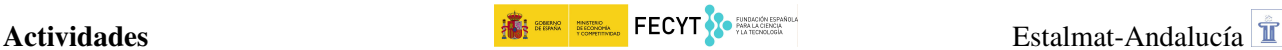

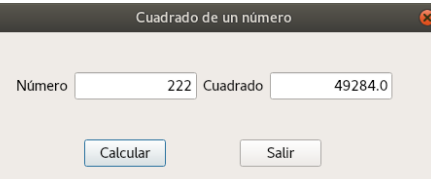

Antes de seguir, comentaremos un poco qué significado tienen las líneas del script principal **cuadrado.py**. Estas líneas se repetirán casi de forma literal en los diferentes programas.

- 1 Importa desde PyQt5 el módulo QtWidgets. En él tenemos las clases que proporcionan un conjunto de elementos para crear interfaces de usuario clásicas de escritorio.
- 3 Desde el módulo ui.ventanaPrincipal importa la clase Dialog.
- 5 Básicamente, usando

if  $_$  \_\_name\_\_ == "\_\_main\_\_"

lo que hacemos es ver si el módulo ha sido importado o no. Si no se ha importado (se ha ejecutado como programa principal) ejecuta el código dentro del condicional. No es imprescindible y podemos no usarlo.

- 6 Importa los parámetros del sistema, son necesarios para iniciar la aplicación.
- 7 Creamos nuestro objeto aplicación, que llamamos app a partir de la clase QApplication del módulo QtWidgets. Le pasamos (mediante sys.argv) los argumentos de la línea de comandos usados al ejecutar el programa para que pueda inicializar de forma adecuada la aplicación.
- 8 Creamos un objeto llamado ui a partir de la clase Dialog() importada en la línea 3.
- 9 Visualizamos el objeto ui mediante el método show().
- 10 Con el método exec\_() conseguimos que nuestra aplicación (app) entre en un bucle a la espera de que se ejecuten acciones. sys.exit() permite salir de aplicación de la forma correcta (libera los recursos usados cuando se cierra la ventana). sys.exit() no es imprescindible, aunque sí recomendable usarlo.
- $\circledcirc$  Realiza un programa similar al anterior que calcule el factorial de un número pasado como argumento.

#### <span id="page-21-0"></span>2.4. Cálculo del máximo común divisor y el mínimo común múltiplo mediante el Algoritmo de Euclides

"El algoritmo de Euclides es un método antiguo y eficaz para calcular el máximo común divisor (MCD). Fue originalmente descrito por Euclides en su obra *Elementos*. ... Este algoritmo tiene aplicaciones en diversas áreas como álgebra, teoría de números y ciencias de la computación entre otras.<br>Con unas ligeras modificaciones suele ser utilizado en computadoras electrónicas debido a su gran eficiencia.<br>(http://es. Con unas ligeras modificaciones suele ser utilizado en computadoras electrónicas debido a su gran efi-

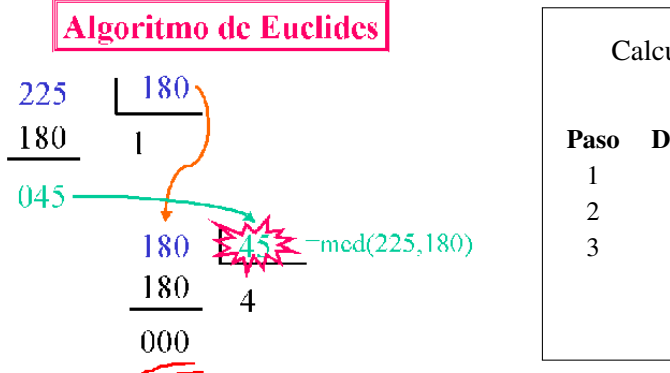

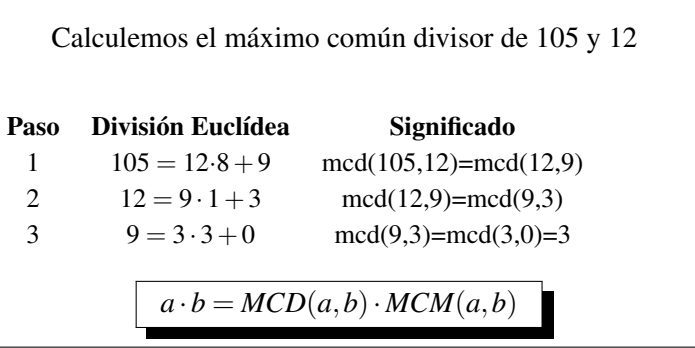

Analicemos en primer lugar el código de las dos funciones que vamos a utilizar:

```
1 def mcd(a,b):
2 if b == 0:
3 return a
4 else:
5 return mcd(b, a''_0b)
6
7 \text{ def } \text{mcm}(\text{a}, \text{b}):\text{mod}\_ab=mcd(a, b)9 if mcd<sub>ab</sub>==0:
10 return 0
n = 0 else:
12 return (a*b)/(mcd\_ab)
```
 $\odot$  ¿Funcionará una llamada del tipo mcd(7,3)? ¿y del tipo mcd(3,7)?

Es el momento de comenzar nuestro programa:

- 1. Creamos nuestro Formulario como se ve en el gráfico de al lado. Solo usaremos los widgets analizamos en el ejercicio anterior.
- 2. Crearemos cuatro LineEdit, dos para introducir los números y dos para obtener los cálculos.
	- Las cuatro con alineación derecha (Right).
	- Las dos últimas de tipo "Solo lectura".
- 3. Insertamos cuatro etiquetas de texto (Label) para mostrar:
	- *a*) Primer número =
	- *b*) Segundo número =
	- *c*) MCD =
	- *d*) MCM =

El nombre que demos a las etiquetas no es importante para este programa.

- 4. Añadimos un botón (PushButton) con las características del gráfico anterior.
- 5. Completamos el código tal cual sigue:

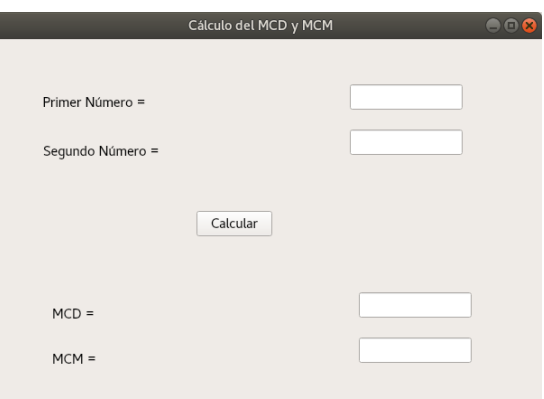

```
n n n2 Module implementing Dialog.
3 """"
4
5 from PyQt5.QtCore import pyqtSlot
6 from PyQt5.QtWidgets import QDialog
7
8 from .Ui_ventanaPrincipal import Ui_Dialog
9 #Añadimos para poder validar los datos de entrada
10 from PyQt5 import QtGui
11
12 class Dialog(QDialog, Ui_Dialog):
\frac{13}{13} """"
14 Class documentation goes here.
\frac{15}{15} """"
16 def \text{__init__}(self, parent=None):\frac{n}{17} ""
18 Constructor
19
20 @param parent reference to the parent widget
21 @type QWidget
\frac{2}{22} """
23 super(Dialog, self).__init__(parent)
24 self.setupUi(self)
25 #para validar que solo introducimos números enteros
26 self.lineEdit.setValidator(QtGui.QIntValidator())
27 self.lineEdit_2.setValidator(QtGui.QIntValidator())
28
29 @pyqtSlot()
30 def on_pushButton_clicked(self):<br>"""
\frac{31}{10} \frac{n \cdot n}{10}32 Slot documentation goes here.
\frac{33}{10} \frac{1}{10}34 # TODO: not implemented yet
35 #comentamos raise NotImplementedError
36 a=int(self.lineEdit.text())
37 b=int(self.lineEdit_2.text())
38 self.lineEdit_3.setText(str(mcd(a, b)))
39 self.lineEdit_4.setText(str(mcm(a, b)))
```
 $\checkmark$  Que no se nos olvide, debajo del código anterior tendremos que tener el código de las funciones que nos permiten calcular el MCD y MCM.

 $\checkmark$  Tendremos que adecuar el fichero mcd.py de la misma forma que lo hicimos en el ejercicio anterior.

Para conseguir que solo admita números enteros en la entrada de las casillas usamos:

```
self.lineEdit.setValidator(QtGui.QIntValidator())
self.lineEdit_2.setValidator(QtGui.QIntValidator())
```
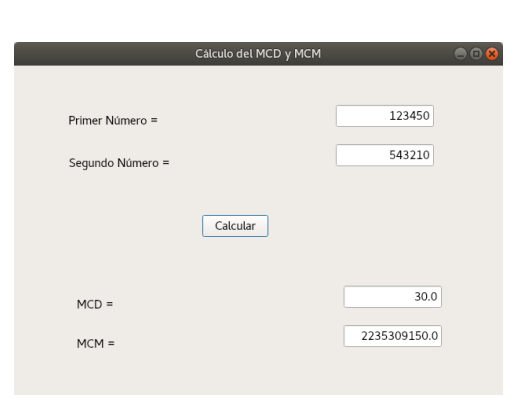

#### <span id="page-24-0"></span>2.5. Criba de Eratóstenes en modo gráfico.

Diseña una solución gráfica, como el gráfico de abajo, para simular la criba de Eratóstenes.

#### Solución

Diseña un formulario con

- una etiqueta.
- un cuadro de texto con alineación derecha.
- un botón para que inicie el proceso.
- otro botón para Salir.
- un TableWidget para mostrar los números.
	- En sus propiedades marcamos que no se muestren ni los encabezados de las filas ni las columnas (desmarcar horizontalHeaderVisible y verticalHeaderVisible)
- 2  $3 \mid \mathcal{K} \mid 5$  $6 \mid 7 \mid 8 \mid 9 \mid 10$  $11 \mid \cancel{12} \mid 13 \mid \cancel{14} \mid \cancel{15}$  $\cancel{16}$  | 17 |  $\cancel{18}$  | 19 |  $\cancel{20}$ 21 22 23 24 25
	- También que no permita la edición de las celdas (editTriggers en NoEditTriggers).

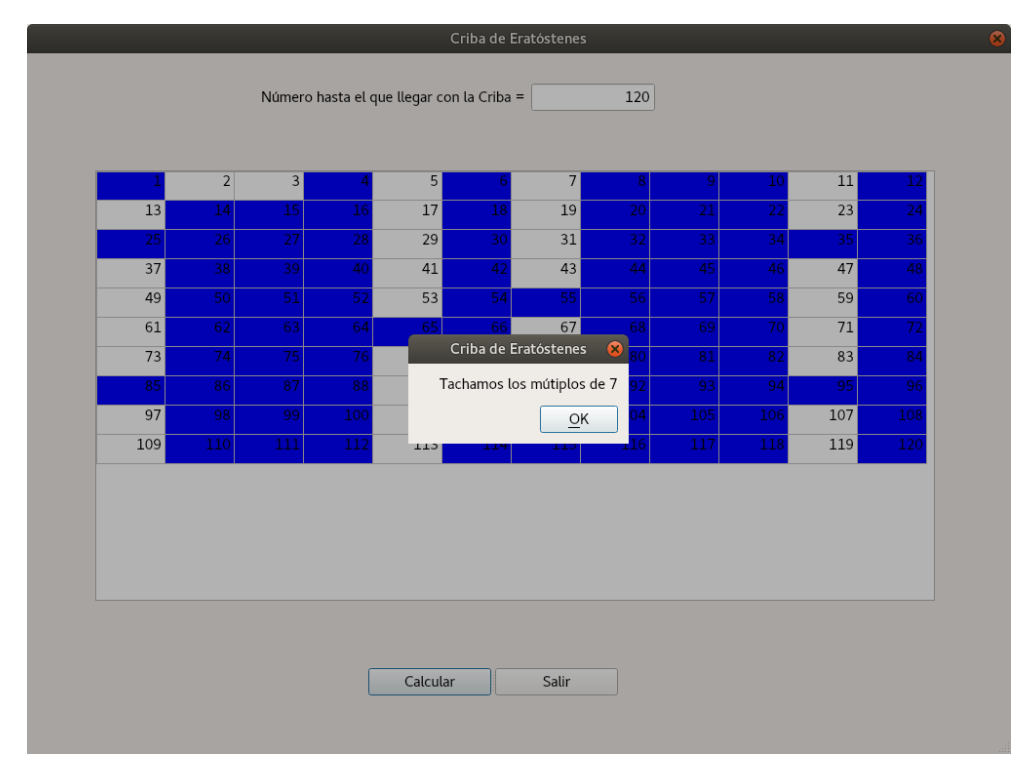

#### Código:

```
1 \# - - coding: ut f - 8 -2
3 -""""
4 Module implementing Dialog.
5 -"""
6 #Añadimos algunos módulos que no se importan por defecto
```

```
7 from PyQt5 import QtCore, QtGui
8 from PyQt5.QtCore import pyqtSlot
9 from PyQt5.QtWidgets import QDialog, QMessageBox
10 from PyQt5.QtWidgets import QTableWidgetItem
11 from math import ceil
12
13 from .Ui_ventanaPrincipal import Ui_Dialog
14
15 class Dialog(QDialog, Ui_Dialog):
\frac{16}{16} """
17 Class documentation goes here.
18 """"
19 def __init__(self, parent=None):
20 \frac{n}{m}21 Constructor
2223 @param parent reference to the parent widget
24 @type QWidget
25 HHH26 super(Dialog, self).__init__(parent)
27 self.setupUi(self)
28 #para validar que solo introducimos números enteros
29 self.lineEdit.setValidator(QtGui.QIntValidator())
30
31 @pyqtSlot()
32 def on_pushButton_clicked(self):
\frac{33}{10} \frac{1}{10}34 Slot documentation goes here.
\frac{35}{10} """"
36 # TODO: not implemented yet
37 #raise NotImplementedError
38 #Almacenamos en la variable numero el valor del LineEdit
39 numero=int(self.lineEdit.text())
40 # Guardamos en la variable el ancho en pixel del tableWidget
41 anchoTabla = self.tableWidget.frameGeometry().width()
42 # Así podemos obtener el altoo
43 # alto = self.tableWidget.frameGeometry().height()
44 # Columnas para mostrar los números
45 columnas=12
46 # Ancho que daremos a las columnas a partir del ancho del QTableWidget y del
         \rightarrow n<sup>o</sup> de columnas
47 anchoColumnas=anchoTabla/columnas
48 \# Filas necesarias si establecemos el nº de columnas a 12
49 if numero/columnas==numero//columnas:
50 filas=numero//columnas
51 else:
52 filas=numero//columnas+1
\frac{4}{10} # Creamos la tabla con el n^2 de filas adecuado.
54 self.tableWidget.setRowCount(filas)
55 self.tableWidget.setColumnCount(columnas)
56 # Variable para ir guardando los números que pondremos en la tabla
57 llenalista=1
```

```
58 # Escribimos los números en la tabla
59 for i in range(filas):
60 for j in range(columnas):
61 self.tableWidget.setItem(i,j, QTableWidgetItem(str(llenalista)))
62 # Para alinear el texto a la derecha
63 self.tableWidget.item(i,j).setTextAlignment(QtCore.Qt.AlignRight)
64 #Para establecer el ancho de las columnas tenemos dos opciones
65 #Así lo ajustamos a los anchos de los valores introducidos
66 #self.tableWidthed get. \nresize ColumnToContents(j)67 # Así establecemos el ancho en pixel
68 self.tableWidget.setColumnWidth(j, anchoColumnas)
69 llenalista=llenalista+1
70 # Para completar solo hasta el número
71 if llenalista>numero:
72 break
73 if llenalista>numero:
74 break
75 # El 1 no es primo, así que lo tachamos (fondo azul)
76 self.tableWidget.item(0,0). setBackground(QtGui.QColor('blue'))
77 # Creamos un conjunto para ir almacenando los números tachados
78 # es uno de los tipos de datos más rápidos para comprobar si
79 # un elemento pertenece a él
80 tachados=set()
81 for i in range(2, int(ceil(numero**0.5))):
82 if i not in tachados:
83 # Creamos una ventana emergente. La hemos creado a "pelo"
84 # Se pueden crear desde eric (Extras -> Asistentes)
85 QMessageBox.about(self, "Criba de Eratóstenes", "Tachamos los
              \rightarrow mútiplos de "+str(i))
86 for j in range(i*i, numero+1, i):
87 tachados.add(j)
\text{is} if (j % columnas) != 0:
s = j \t/(column as)90 t=(j \t\% \text{ columns})-191 else:
s=j \quad / \quad \text{column} \quad s-1t = columnas-194 self.tableWidget.item(s,t). setBackground(QtGui.QColor('blue'))
```
Tened en cuenta que el script principal del proyecto tiene que contener:

```
1 from PyQt5 import QtWidgets
2
3 from ui.ventanaPrincipal import Dialog
4
5 if name == "main ":
6 import sys
7 app = QtWidgets.QApplication(sys.argv)
8 ui=Dialog()
9 ui.show()
10 sys.exit(app.exec_())
```
#### **Índices de la tabla:**

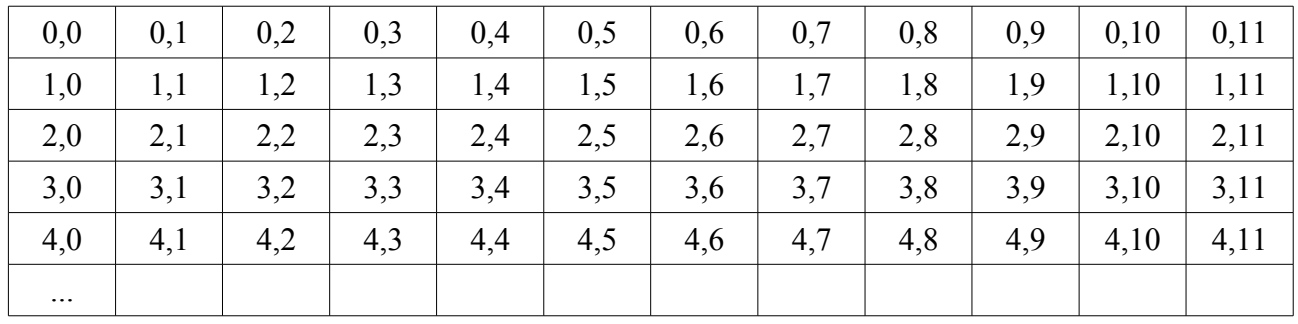

#### **Valores almacenados: j**

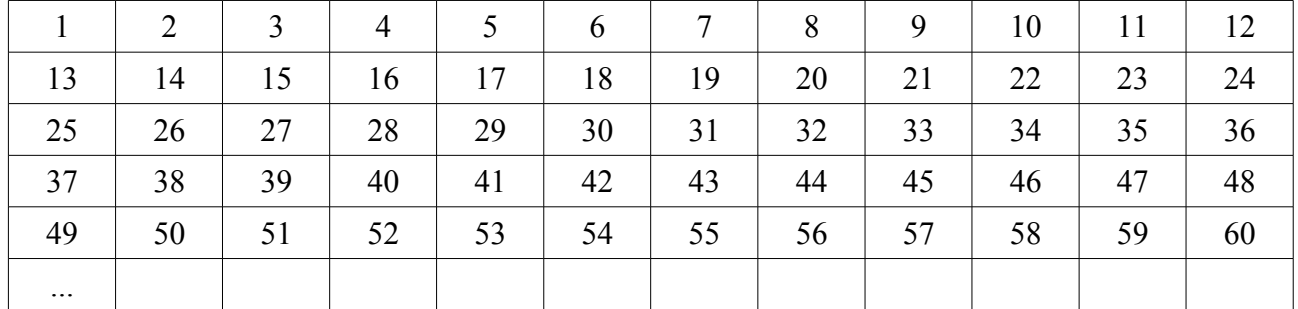

#### **¿Cómo calculamos la posición (s,t) a partir del número?**

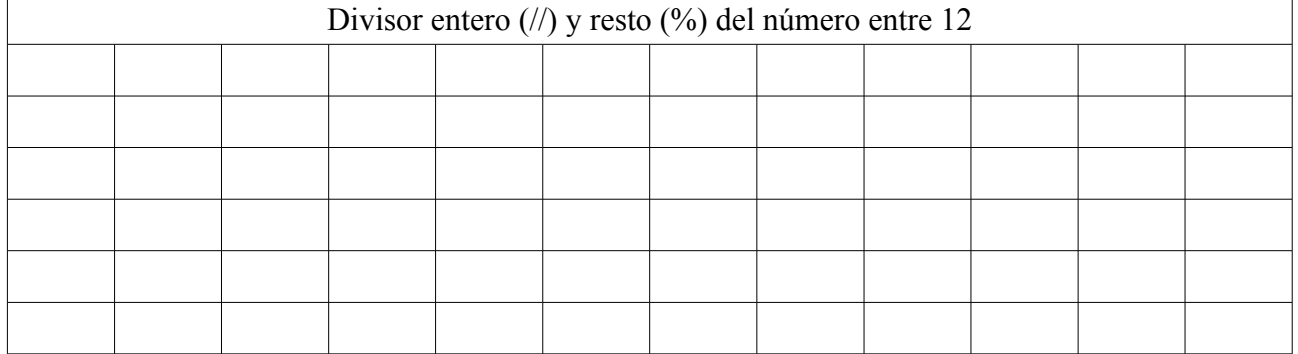

#### **j es el número**

if j % columnas  $!= 0$ :

$$
s = j \# columns
$$
\n
$$
\rightarrow \text{Fila}
$$

 $t = (j \% \text{ columns}) - 1 \rightarrow \text{Column}$ 

```
else:
```
 $s = j / / 12 - 1$   $\rightarrow$  Fila  $t = \text{columns}-1$   $\rightarrow \text{Columna}$ 

self.tableWidget.item(s,t). setBackground(QtGui.QColor('blue'))  $\rightarrow$  Lo pintamos de azul

Figura 1: Ficha de apoyo

Ejercicio: ¿Eres capaz de adaptar los programas anteriores con las siguientes características?:

1. En vez de usar un QDialog usa un QMainWindow.

2. Modifica los nombres de los widgets usados con nombres más descriptivos. Por ejemplo en vez de push-

Button se podría usar pushButtonSalir, pushButtonCalcular o para lineEdit el nombre de lineEditPrimer-Numero. Adecúa el código obtenido para esos nombres.

#### <span id="page-28-0"></span>2.6. QGraphicsView: eventos, líneas y coordenadas

#### <span id="page-28-1"></span>2.6.1. QGraphicsView

"OGraphicsView<sup>[10](#page-28-2)</sup> es el framework dentro de Ot que permite la creación e interacción de elementos gráficos 2D y que usa el método de programación modelo/vista. De manera simple, varias vistas pueden observar una misma escena y una escena puede contener elementos (items) de diferentes formas geométricas.

El framework está compuesto de 3 elementos:

QGraphicsScene (La Escena):

Representa una escena con items. Es la clase que se encarga de almacenar los widgets, así como manejarpropagar eventos a cada item.

Además esta clase se encarga de manejar los estados de un item. Un objeto QGraphicsScene es muy flexible como para incluir cualquier número de objetos QGraphicsItem.

**QGraphicsView (La Vista):** 

La clase que se encarga de proporcionar los widgets que visualizan el contenido de una escena.

La vista recibe eventos de entrada del teclado/mouse, y los traslada a la escena.

**QGraphicsItem (El Item):** 

Representa un grupo de items. Es una clase para el manejo de items gráficos en la escena y proporciona varios items estándar para formas típicas como rectángulos, elipses y textos. También soporta eventos del mouse como mover, soltar, presionar, doble click, sobre y eventos del teclado.

QGraphicsItem, además soporta dos características importantes en elementos gráficos: Drag and Drop (Soltar y arrastrar) y collision detection.

Cada objeto QGraphicsItem en la escena soporta rotación, zooming, traslado y el poder cortarlo". [https:](https://ronnyml.wordpress.com/2010/01/12/qgraphicsview/) [//ronnyml.wordpress.com/2010/01/12/qgraphicsview/](https://ronnyml.wordpress.com/2010/01/12/qgraphicsview/)

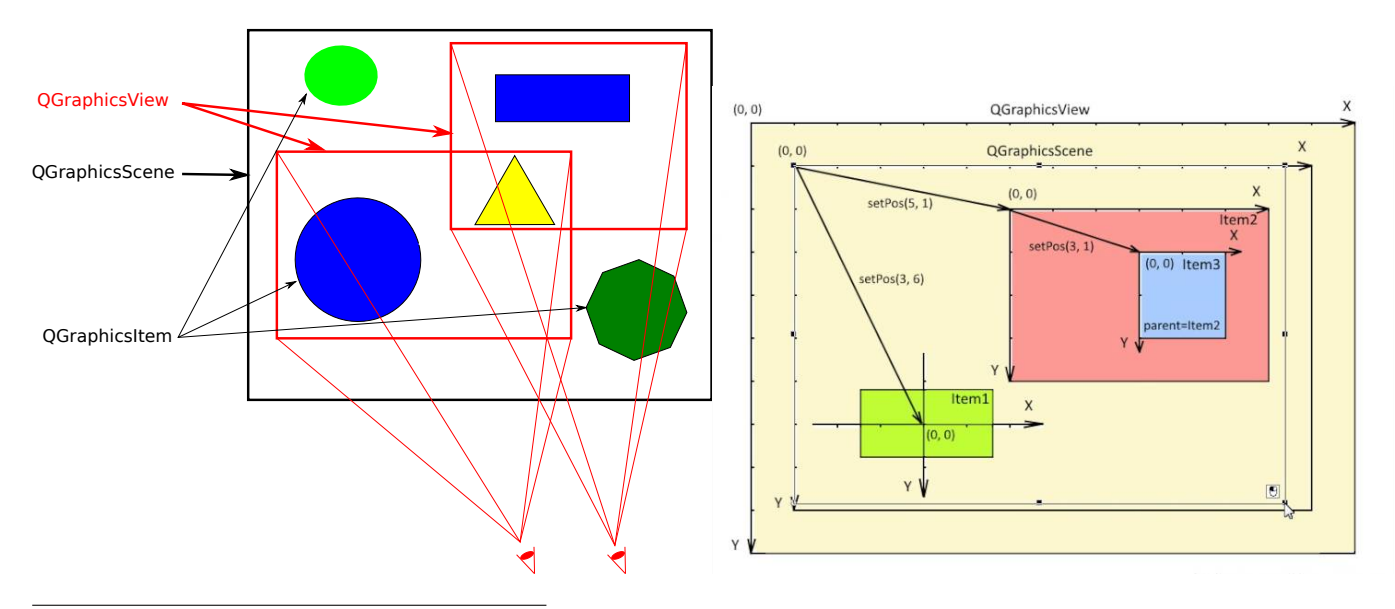

<span id="page-28-2"></span><sup>10</sup>Aparece en 2006, con Qt4.2.

#### <span id="page-29-0"></span>2.6.2. Dibujar un Polígono

Programa que dibuja un polígono, relleno con líneas, a partir del número de lados pasado como argumento.

Formulario Creamos un nuevo formulario similar al gráfico de la derecha. En este caso hemos cambiado el nombre de alguno de los objetos. Analiza el código para adecuar los valores del formulario

- Dos botones con los textos que aparecen en la captura.
- Un lineEdit para introducir el nº de lados del polígono. De nuevo ajustamos la alineación y controlamos que solo se le puedan pasar números enteros.
- Por último, necesitamos crear una zona para dibujar (QGraphicsView) en la que optaremos por seleccionar la propiedad de Antialiasing.

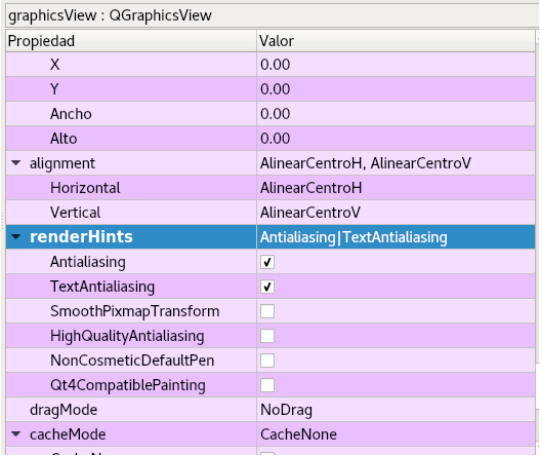

# Pintar Borrar

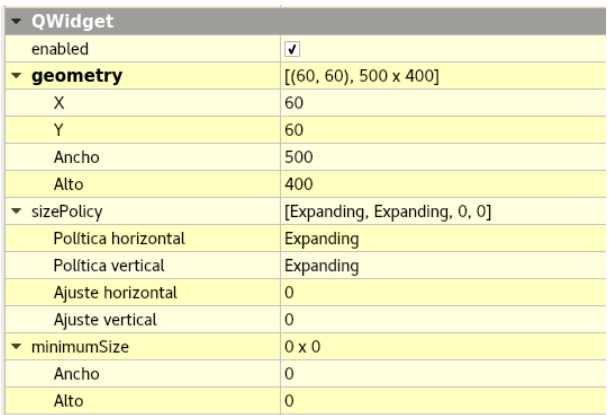

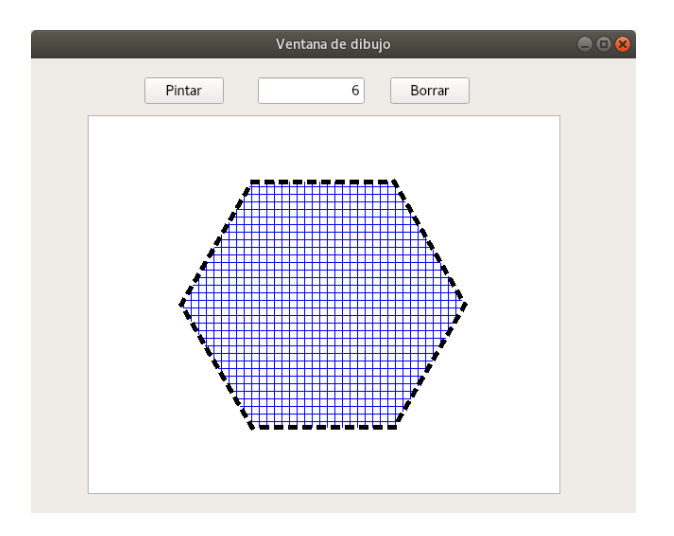

#### Código ventana.py

```
1 \# -*- coding: utf-8 -*-2
3 """Module implementing Formulario."""
4 from PyQt5 import QtGui, QtCore, QtWidgets
5 from PyQt5.QtCore import pyqtSlot
6 from PyQt5.QtWidgets import QWidget
7 from PyQt5.QtGui import QPen, QBrush
8 import math
```
 $\epsilon$ 

```
10 from .Ui_ventana import Ui_Formulario
11
12 class Formulario(QWidget, Ui_Formulario):
13
14 """Class documentation goes here."""
15
16 def __init__(self, parent=None):
\frac{n}{17} ""
18 Constructor.
19
20 @param parent reference to the parent widget
21 @type QWidget
22
23 \cdots \cdots \cdots24 super(Formulario, self).__init__(parent)
25 self.setupUi(self)
26 #Creamos la escena
27 self.zonaGrafica.setScene(QtWidgets.QGraphicsScene(self))
28 #Para validar que solo introducimos números enteros
29 self.lineEdit.setValidator(QtGui.QIntValidator())
30
31 def crear_poligono(self, lados, radio, centro):
32 poligono = QtGui.QPolygonF()
33 angulo = 360/lados # ángulo para el número de lados
34 for i in range(lados): # añade los puntos del polígono
35 t = angulo*i + centro
x = \text{radio}*\text{match}.\text{cos}(\text{math}.\text{radians}(t))37 \quad y = \text{radio} * \text{match} \cdot \sin(\text{math} \cdot \text{radians}(t))38 poligono.append(QtCore.QPointF(x, y))
39 return poligono
40
41 @pyqtSlot()
42 def on_pBoton_clicked(self):
43 """Slot documentation goes here."""
44 # TODO: not implemented yet
45 #raise NotImplementedError
46 numeroLados = int(self.lineEdit.text())47 poligono = self.crear_poligono(numeroLados, 150, 0)
48 # lapiz = QPen(QtGui.QColor('black'), 3, cap=Qt.RoundCap,
         \rightarrow join=Qt.RoundJoin)
49 # Definimos el tipo de línea y la brocha
50 lapiz = QPen(QtGui.QColor('black'), 5, style=3)
51 brocha = QBrush(QtGui.QColor('blue'), style=11)
52 # Los parámetos pen y brush son opcionales
53 self.zonaGrafica.scene().addPolygon(poligono, pen=lapiz, brush=brocha)
54
55 @pyqtSlot()
56 def on_pushButton_clicked(self):
57 """Slot documentation goes here."""
58 # TODO: not implemented yet
59 #raise NotImplementedError
```
<sup>60</sup> self.zonaGrafica.scene().clear()

Código script principal:

```
1 from PyQt5 import QtWidgets
2
3 from ui.ventana import Formulario
4
5 if \text{\_}name \_ = = " \text{\_}main \_":
6 import sys
7 app = QtWidgets.QApplication(sys.argv)
8 ui=Formulario()
9 ui.show()
10 sys.exit(app.exec_())
```
, Veamos algunas cuestiones interesantes de la clase QGraphicsView. Añade al final de las funciones de creación de los elementos gráficos el código

```
for item in self.zonaGrafica.scene().items():
           item.setFlag(QtWidgets.QGraphicsItem.ItemIsMovable)
           item.setFlag(QtWidgets.QGraphicsItem.ItemIsSelectable)
```
¿Qué puedes hacer ahora con los polígonos dibujados?

#### <span id="page-31-0"></span>2.6.3. Dibujar líneas y obtener coordenadas.

Programa que permite dibujar líneas, dados el origen y extremo de la línea. También permite obtener las coordenadas de un punto de la zona de dibujo, dibujar la línea con el ratón y practicar con eventos del ratón.

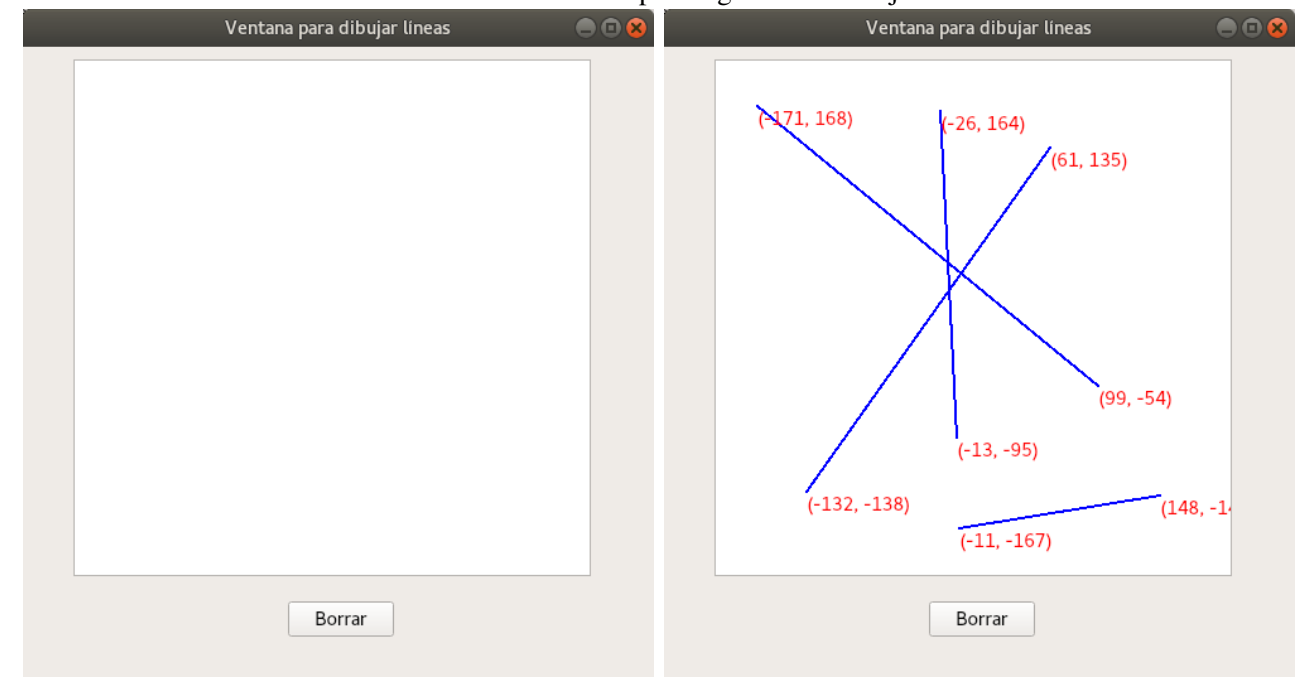

Formulario Crearemos un formulario similar a las capturas gráficas de abajo.

Lo único nuevo a tener en cuenta es que para la zona de sean de calidad (eliminar el efecto "escalera") dibujo usaremos un QGraphicsView. En este ejemplo su dimensiones son:

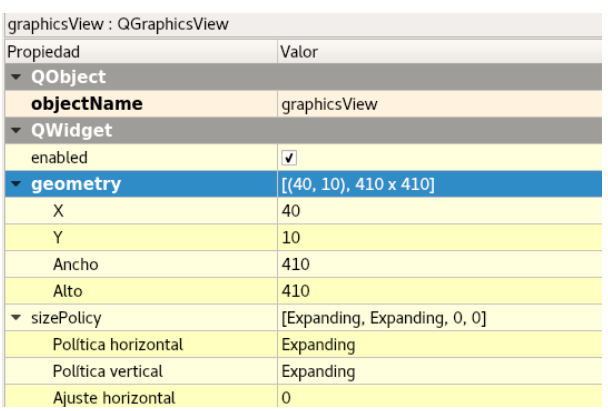

Seleccionamos el Antialiasing para que los gráficos

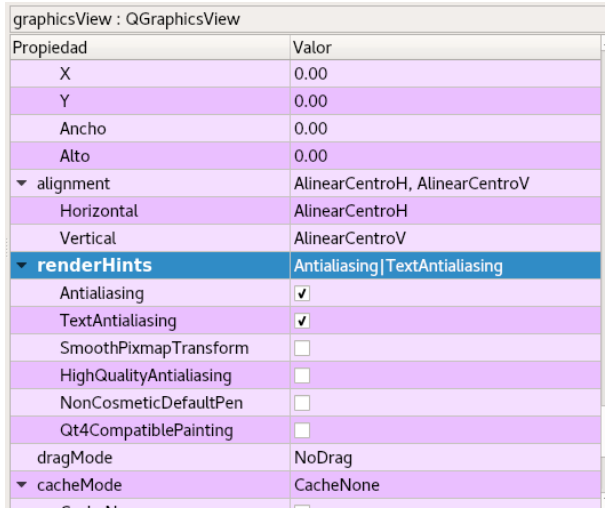

#### Código de ventanaprincipal.py

```
1 \# - - coding: utf-8 - *2
3 """Module implementing Formulario."""
4 from PyQt5 import QtCore, QtWidgets, QtGui
5
6 from PyQt5.QtCore import pyqtSlot
7 from PyQt5.QtWidgets import QWidget
8 #Añadimos para definir el color de las líneas
9 from PyQt5.QtGui import QPen
10
11 from .Ui_ventanaprincipal import Ui_Form
12
13 class Formulario(QWidget, Ui_Form):
14
15 """Class documentation goes here."""
16
17 def __init__(self, parent=None):
\frac{n}{18} ""
19 Constructor.
20
21 @param parent reference to the parent widget
22 @type QWidget
23
\frac{24}{} """
25 super(Formulario, self).__init__(parent)
26 self.setupUi(self)
27 # Creamos la escena, inicialmente vacía
28 self.graphicsView.setScene(QtWidgets.QGraphicsScene(self))
29 # Se tiene que añadir para que capture los eventos de ratón del
          \rightarrow graphics View
30 self.graphicsView.viewport().installEventFilter(self)
31
32 @pyqtSlot()
```

```
33 def on_pushButton_clicked(self):
34 """Slot documentation goes here."""
35 # TODO: not implemented yet
36 #raise NotImplementedError
37 # Borra la escena, se podría haber programado con QtDesigner
38 self.graphicsView.scene().clear()
39
40 def eventFilter(self, source, event):
41 #La variable inicio se tiene que definir global para que no se pierdan
42 # las coordenadas al volver a entrar en la función
43 global inicio
44 # Comprobamos los eventos del ratón y actuamos en consecuencia
45 if event.type() == QtCore.QEvent.MouseButtonPress:
46 if event.button() == QtCore.Qt.LeftButton:
47 # Almacenamos en inicio las coordenadas de la pulsación del ratón
48 # tomando como referencia las de la escena
               inicio = QtCore.QPointF(self,graphicsView.mapToScene(event.pop())50 elif event.type() == QtCore.QEvent.MouseButtonRelease:
51 fin = QtCore.QPointF(self.graphicsView.mapToScene(event.pos()))
52 # Definimos la línea a partir de las coordenadas anteriores
53 linea = QtCore.QLineF(inicio, fin)
54 # Establecemos el color de las líneas y el grosor, es opcional
55 lapiz = QPen(QtGui.QColor('blue'), 2)
            # La variable "lapiz" es opcional, lo mismo que algunas de sus opciones
57 #self.graphicsView.scene().addLine(linea)
58 self.graphicsView.scene().addLine(linea, pen=lapiz)
59 for punto in (inicio, fin):
60 # Añadimos las coordenadas de los puntos a la escena
61 # Hay que tener en cuenta cómo son los ejes en las escenas
62 # Usamos format() para sustituir los valores numéricos en la cadena
63 # {0} el primer valor y {1} el segundo
64 texto = self.graphicsView.scene().addSimpleText('({0},
               \rightarrow \{1\})'.format(punto.x(), -punto.y()))
65 #Establecemos el color del texto en rojo
66 texto.setBrush(QtCore.Qt.red)
67 # Ponemos el texto en las coordenadas del punto.
68 texto.setPos(punto)
69 return super(Formulario, self).eventFilter(source, event)
```
Código script principal:

```
1 from PyQt5 import QtWidgets
2
3 from ui.ventanaprincipal import Formulario
4
5 if \text{\_}name \_ = = " \text{\_}main \_":
6 import sys
7 app = QtWidgets.QApplication(sys.argv)
8 ui=Formulario()
9 ui.show()
10 sys.exit(app.exec_())
```
#### <span id="page-34-0"></span>3. Apéndices

#### <span id="page-34-1"></span>3.1. Distribuir nuestros programas

Existen diferentes formas de poder distribuir nuestros programas, una posibilidad es mediante el código fuente creado con eric6, y a través de un terminal ejecutar mediante el comando:

python3 script\_principal.py

Este método tiene el inconveniente de que para poder ejecutarlas, debemos tener una instalación de Python y las librerías necesarias usadas en el programa instaladas en nuestro ordenador.

Es posible distribuir nuestra aplicación Python como un programa autónomo para ejecutarlo en un ordenador que no tenga Python ni las PyQt5 instaladas. Para conseguirlo existen diferentes aplicaciones como PyInstaller o pyqtdeploy.

Nosotros vamos a indicar de forma breve cómo usar PyInstaller. Para instalarlo debemos usar pip3[11](#page-34-4). En sistemas Linux basados en paquetes .deb, es en el que lo vamos a comentar, solo tenemos que instalar el paquete adecuado, se trata de python3-pip. En otros sistemas, se puede buscar en internet para ver cómo instalarlo. Una vez instalado el paquete anterior, instalamos PyInstaller con el comando:

pip3 install pyinstaller

Cuando esté instalado en nuestro ordenador, nos situamos (mediante un terminal ya que funciona en modo comando) en la carpeta que contiene el script principal del programa que queremos distribuir

cd ruta\_carpeta\_script\_principal

y ejecutamos:

```
pyinstaller -F -n programa script_principal.py
```
o

pyinstaller -D -n programa script\_principal.py

para conseguir un ejecutable de nombre programa que se situará en la carpeta dist/ en la que hemos ejecutado los comandos anteriores. La diferencia entre ambas formas de usarlo es que:

- 1. Con el primer comando conseguimos un solo fichero (de nombre programa) que contiene todo lo necesario para poder ejecutar el programa.
- 2. Con el segundo lo que hacemos es poner en la carpeta anterior una serie de ficheros y carpetas con todo lo necesario para ejecutar la aplicación (el ejecutable tendrá de nombre programa). En este caso, para poder ejecutarlo tenemos que usar todos los ficheros de la carpeta creada (por ejemplo, comprimiéndola) si deseamos ejecutar en otra máquina nuestro programa.

Un último comentario, el ejecutable así obtenido solo será compatible con otros sistemas de iguales características (tipo de procesador y sistema operativo). Si lo queremos distribuir en diferentes sistemas, debemos repetir el proceso anterior para cada tipo de ellos.

#### <span id="page-34-2"></span>3.2. Palabras reservadas en Python

Para obtenerlas solo debemos usar

>>help("keywords")

#### <span id="page-34-3"></span>3.3. Hojas resumen de Python

<span id="page-34-4"></span><sup>11</sup>Sistema de gestión de paquetes utilizado para instalar y administrar paquetes de software escritos en Python

Licencia Creative Commons Atribución 2 Mémento v1.2.2 **Hoja Resumen de Python 3** 

*Documentación ofcial de Python http://docs.python.org/py3k*

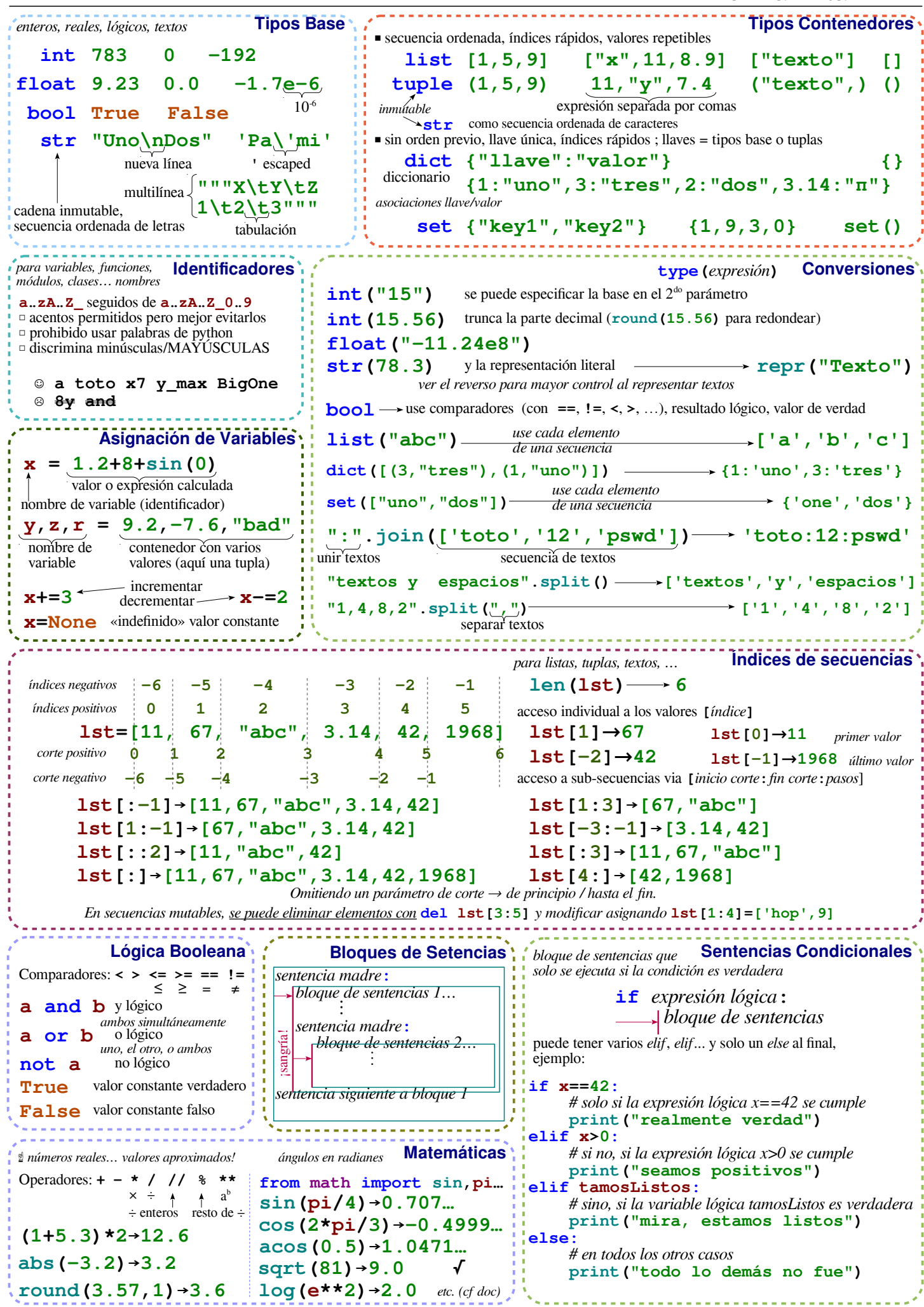

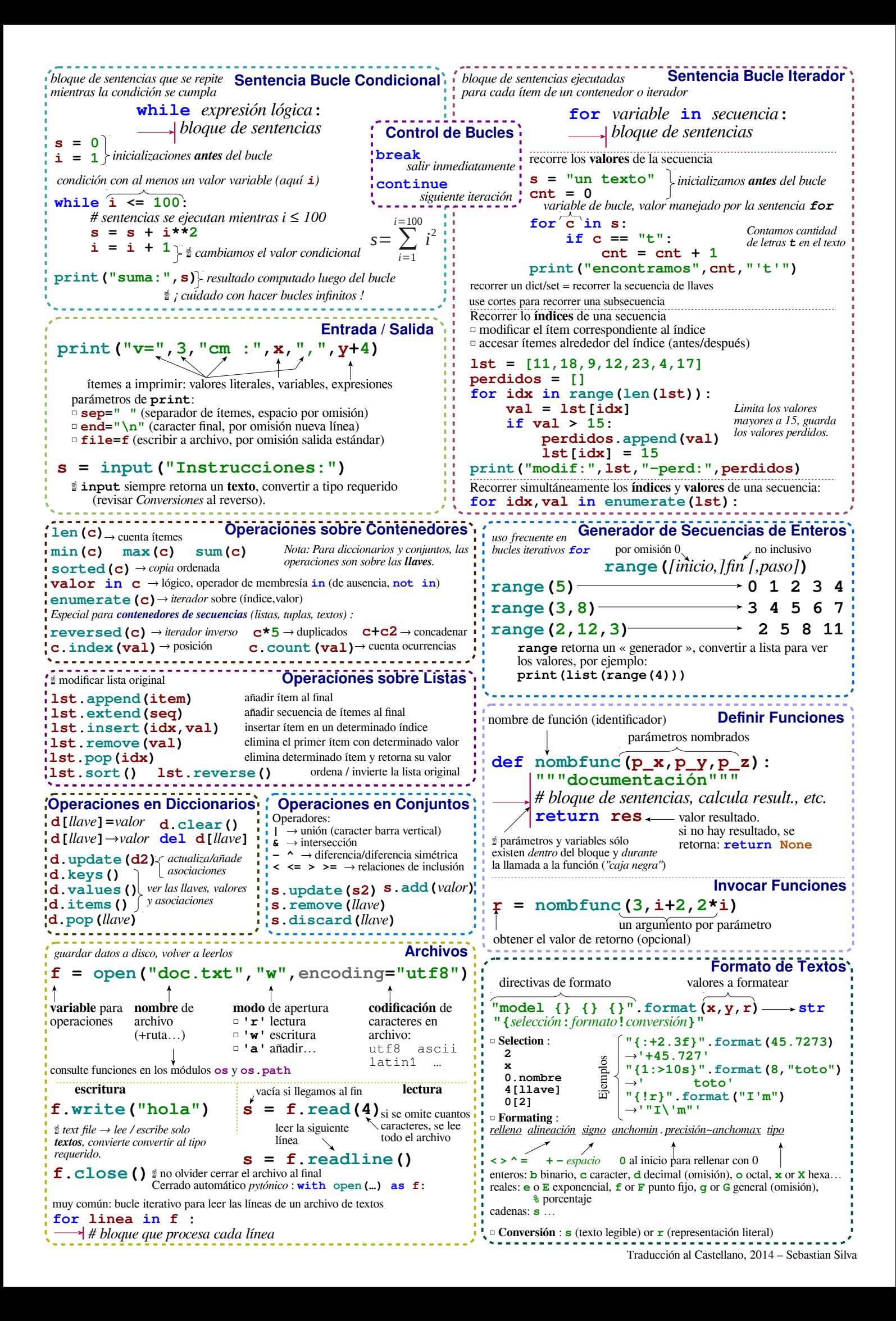

#### **Referencias**

- [1] Tutorial de Python <http://docs.python.org.ar/tutorial/3/index.html>
- <span id="page-37-0"></span>[2] Introducción a la programación con Python 3. Andrés Marzal Varó, Isabel Gracia Luengo, Pedro García Sevilla <http://repositori.uji.es/xmlui/bitstream/10234/102653/1/s93.pdf>
- [3] [http://es.wikipedia.org/wiki/Programaci%C3%B3n\\_orientada\\_a\\_objetos](http://es.wikipedia.org/wiki/Programaci%C3%B3n_orientada_a_objetos)
- [4] <https://es.wikipedia.org/wiki/Python>
- [5] PyQt5 Reference Guide <http://pyqt.sourceforge.net/Docs/PyQt5/>
- <span id="page-37-1"></span>[6] Introducción a la programación con Python <http://www.mclibre.org/consultar/python/>